# OKI® MICROLINE® 8810/8810n **Setup Guide**

<span id="page-0-1"></span>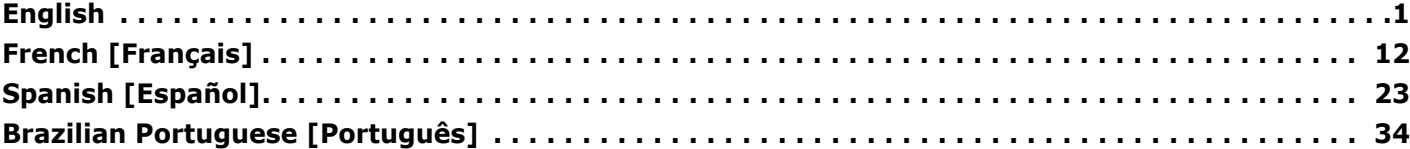

# **Installation Summary**

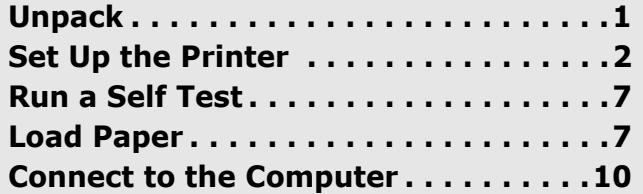

#### <span id="page-0-0"></span>**Step 1: Unpack**

# **Check the Contents**

If any items are missing, contact your dealer immediately.

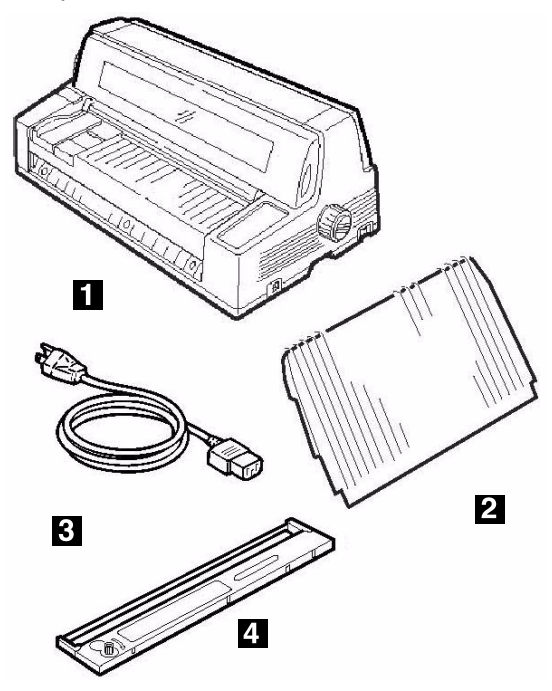

- **1** Printer
- **2** Stacker
- **3** Power Cable
- **4** Ribbon Cartridge
	- Not illustrated: Documentation

## **Space Requirements**

Place the printer on a stable, level surface.

Check that sufficient space is available for the installation:

- Width: 35.4" (90 cm)
- Depth
	- $-$  Behind printer: 23.6" (60 cm)
	- In front of printer:  $12.6"$  (32 cm)
	- Overall: 60.2" (153 cm)
- $\bullet$  Height: 18" (46 cm) minimum

## **Environmental Requirements**

- Operating Temperature: 41 to 104°F (5 to 40°C)
- Humidity: 30 to 85% RH

## **Documentation**

Your printer includes the following documentation:

**• This Setup Guide** 

How to get the printer up and running.

**• Safety and Regulatory Information** booklet

Important safety information, along with general regulatory information (FCC, Energy Star, IC, etc.) and the Material Safety Data Sheet for the ribbon.

# **Printer Components**

## **Front View**

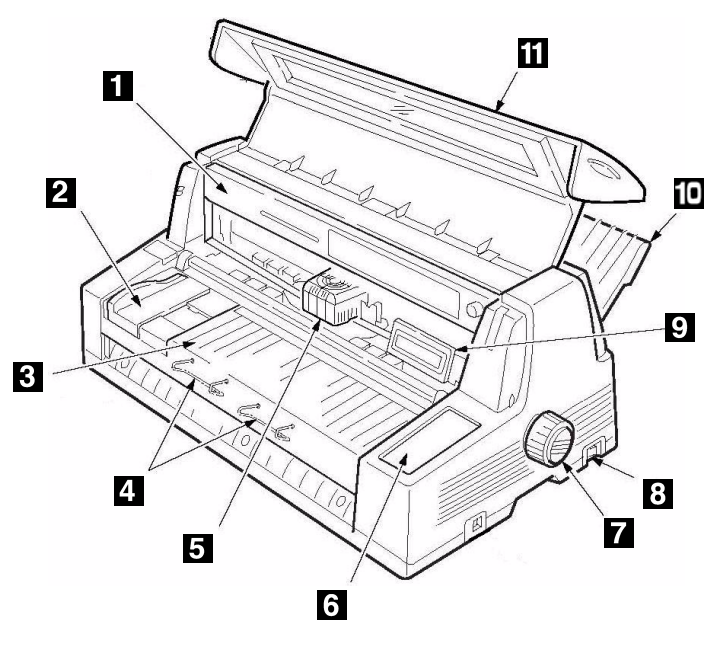

- **1** Ribbon Cartridge **7** Platen Knob
- 
- **3** Sheet Platform **9** Display Panel
- **4** Sheet Supports **10** Stacker
- **5** Printhead **11** Cover
	-
- **2** Sheet Guide **8** Power Switch
	-
	-
- **6** Control Panel
- 

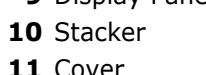

**Rear View** 

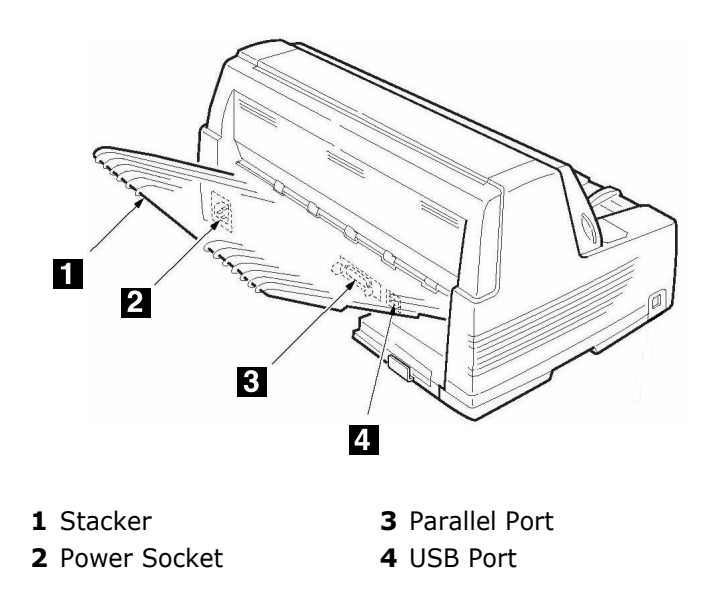

# <span id="page-1-0"></span>**Step 2: Set Up the Printer**

## **Remove the Printhead Shipping Restraint**

1. Open the cover using the grips on either side.

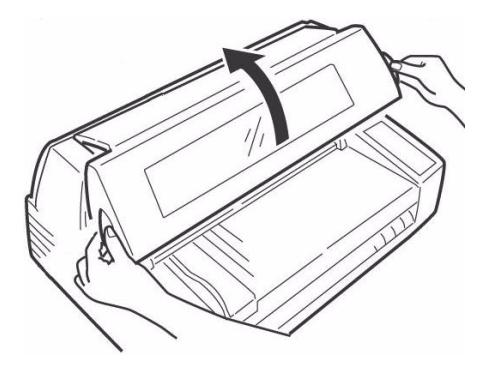

2. Peel the protective plastic film off the display panel.

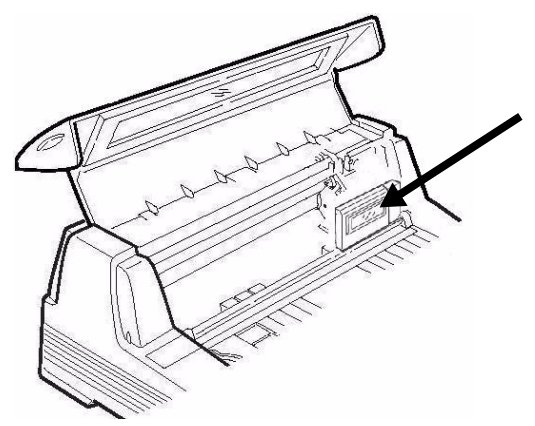

3. Tilt the display panel toward you.

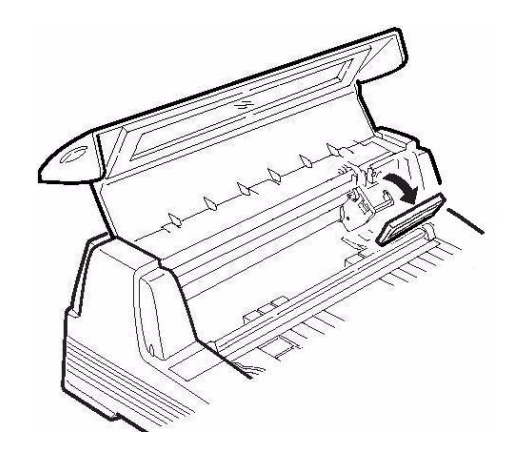

4. Remove the shipping restraint (**1**).

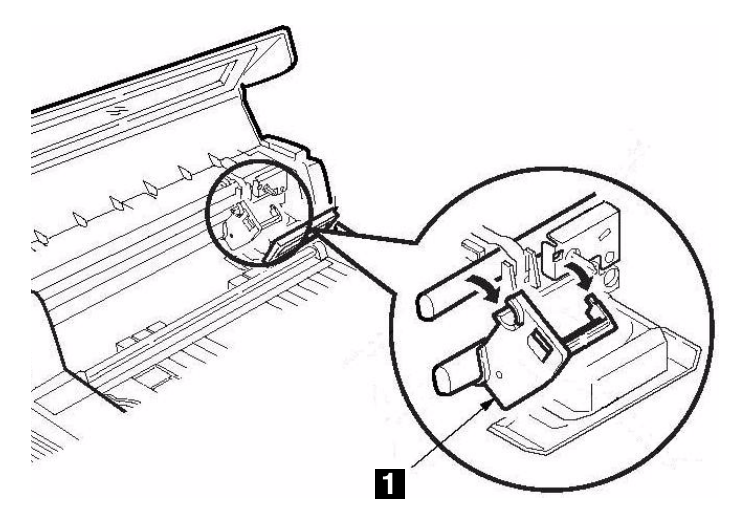

#### **Note**

Save the shipping restraint and packing materials in case you ever need to ship the printer.

5. Push the display panel back to its original position.

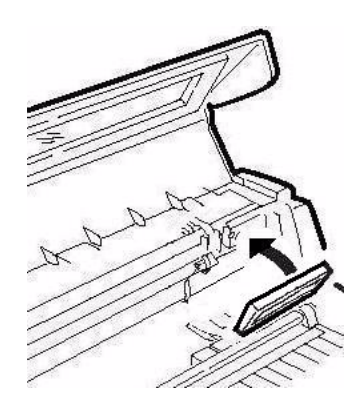

6. Close the cover.

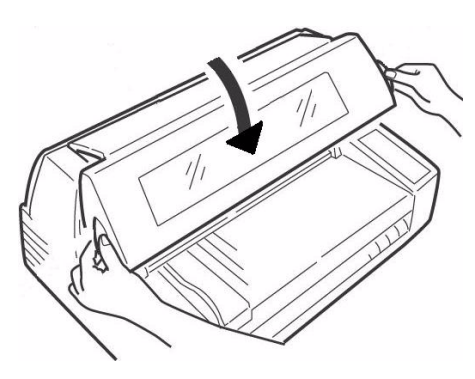

# **Install the Power Cord**

7. Make sure the printer power switch is in the OFF position:

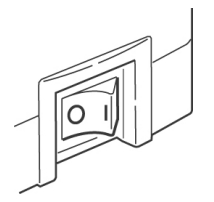

8. Attach the power cord to the back of the printer.

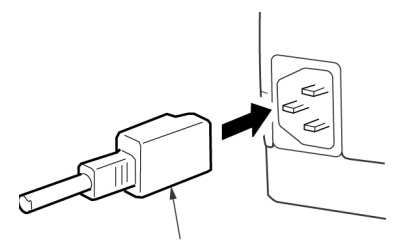

9. Plug the opposite end into a suitable, grounded outlet.

## **Install the Ribbon Cartridge**

1. Turn ON the printer.

*The printhead lifts, moves to the left, then moves to the center and stops.*

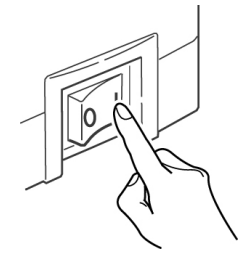

2. Turn OFF the printer *before* opening the cover.

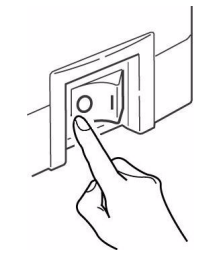

#### *Warning!*

*Make sure the printer is turned off before you open the cover.*

3. Open the cover.

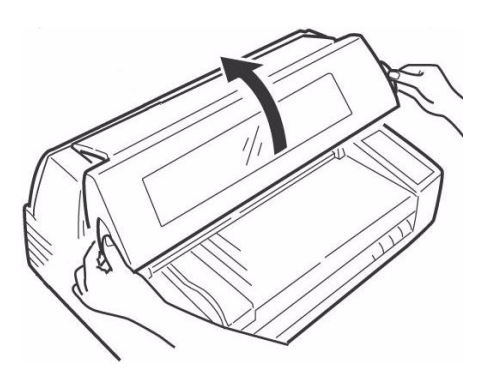

4. Verify that the printhead is centered (at the "Ribbon set position").

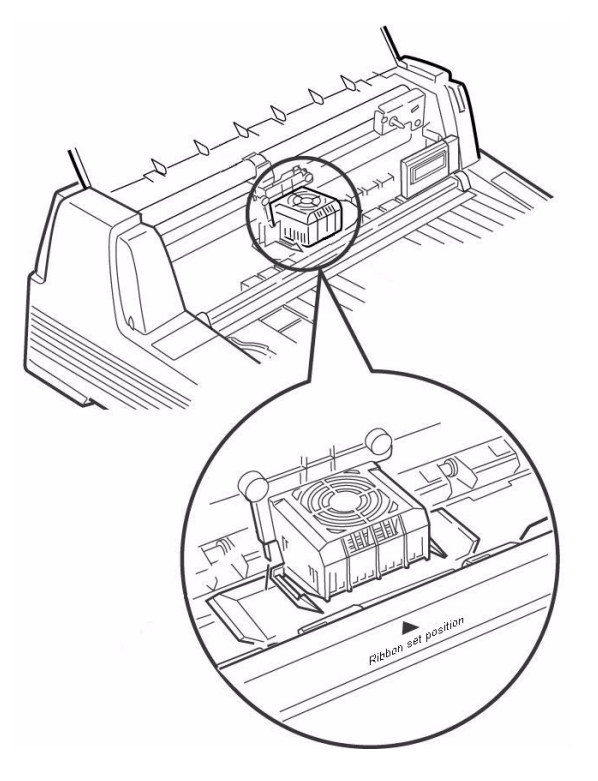

5. Unpack the ribbon cartridge and remove the lock pieces (**1**).

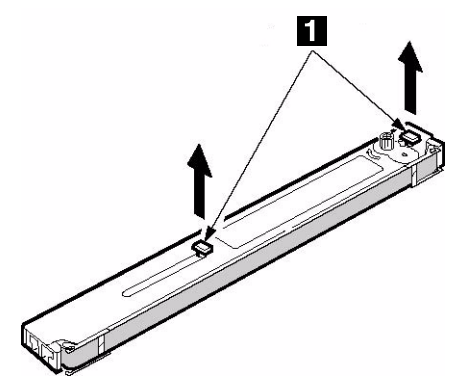

6. Swing out the ribbon arms on either end of the cartridge until they *snap* into place.

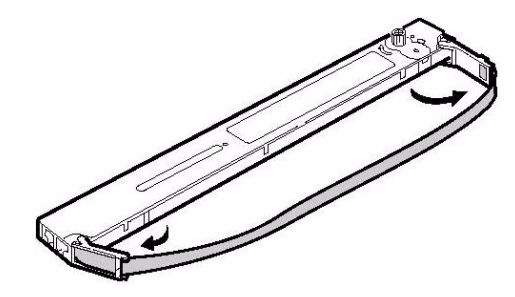

7. Tilt the display panel toward you.

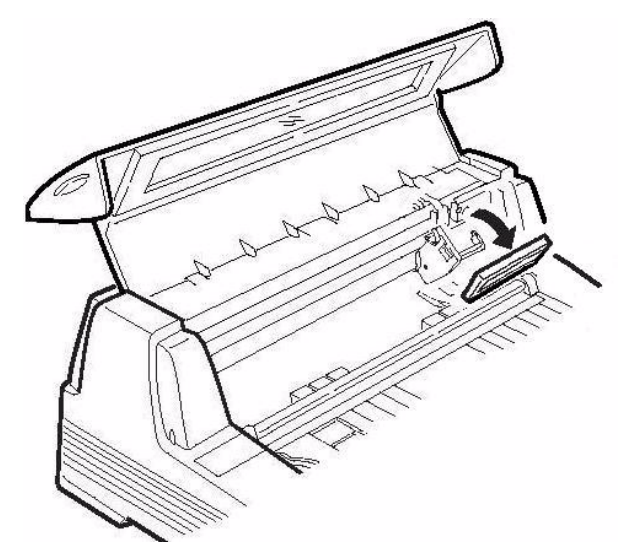

8. Observe the black pin (**1**) over which the ribbon knob fits, and the guides (2) one at either endinto which the ribbon arms fit.

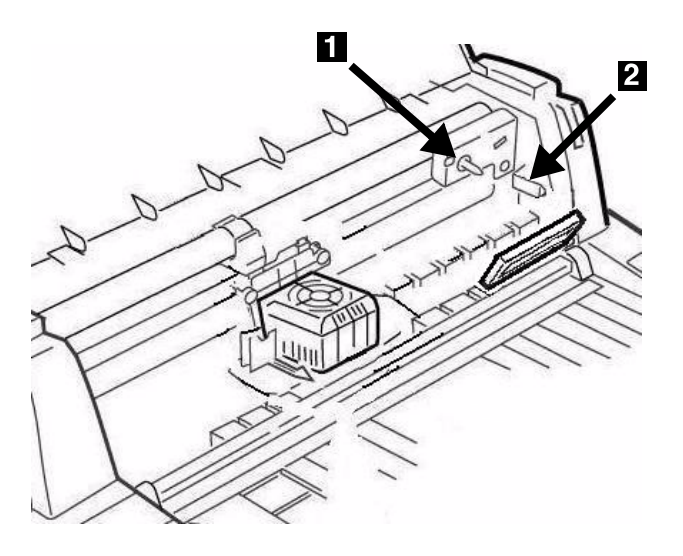

9. Feed the ribbon arms (**1**) in beside the guides (**2**), position the take-up knob (**3**) over the pin, then press the cartridge in firmly at either end.

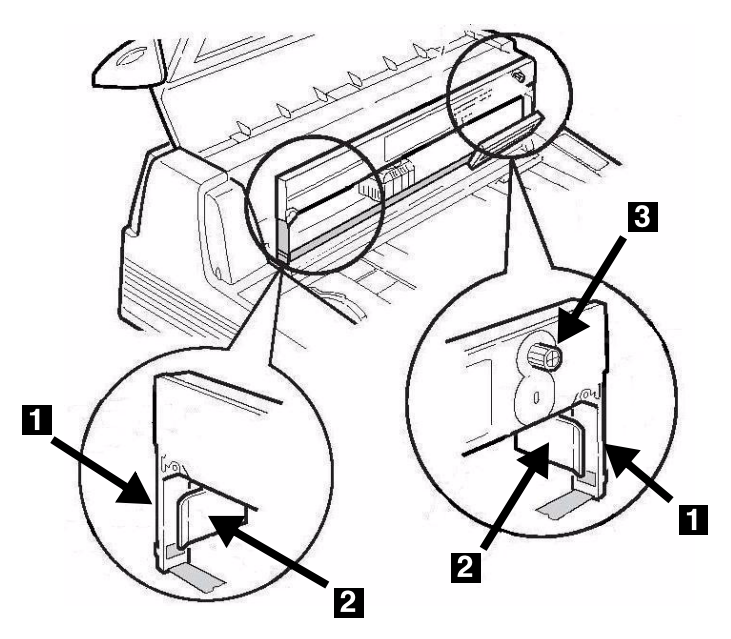

10. Pull the ribbon out a bit at the left end of the cartridge to give some slack, then slide the ribbon underneath the printhead. Be careful that the ribbon is not twisted, folded or pulled off the ribbon arms during this process.

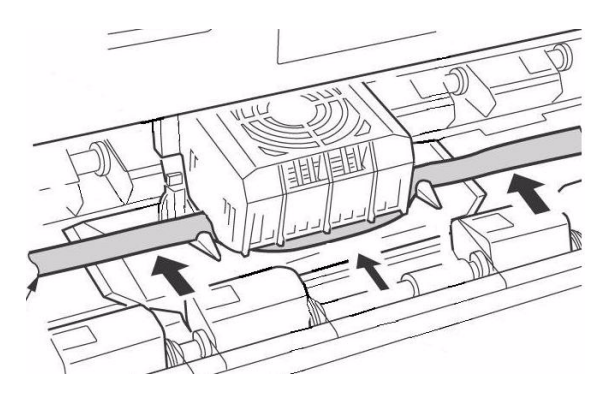

11. Make sure the ribbon is threaded through the indentation in each ribbon guide arm.

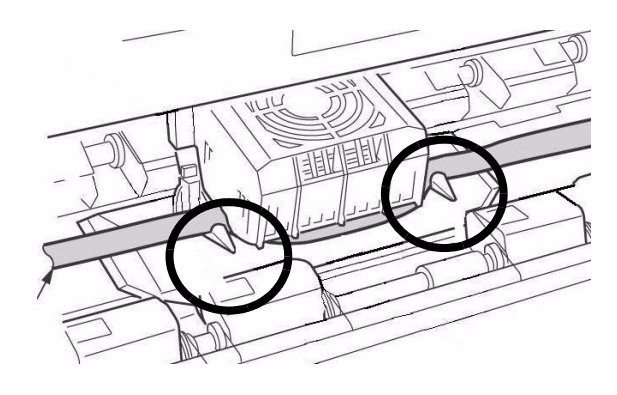

#### **Caution!**

**Always turn the ribbon knob** *clockwise***: turning it** *counter***clockwise (to the left) can cause the ribbon to jam.**

12. Turn the ribbon knob *clockwise* (in the direction of the molded arrow) to take up any excess slack in the ribbon.

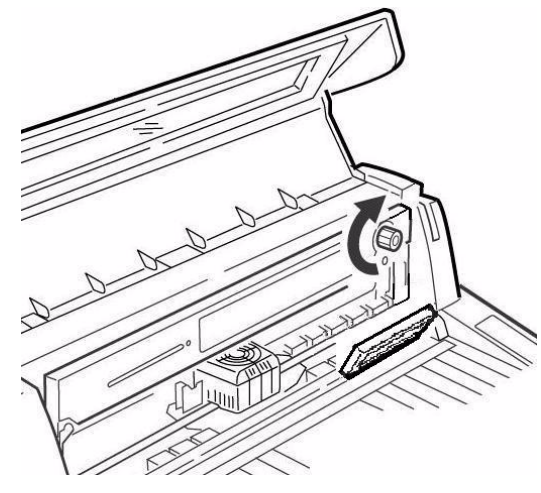

13. Push the display panel back to its original position.

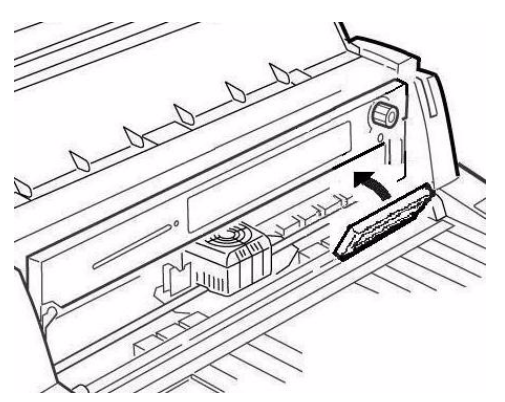

13. Close the cover.

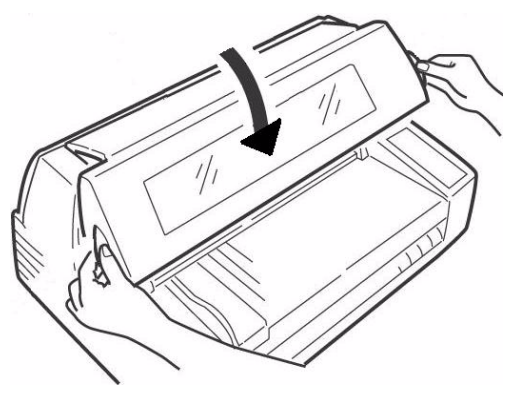

#### **Caution!**

**If the cover does not close easily,** *do not force it***. The right end of the ribbon cartridge is not properly seated in the printer. Open the cover and reseat it. Then reclose the cover.**

## **Install the Stacker**

With the flat edge toward the printer and the frosted side up, slide the stacker into the channels at either end of the support, pushing it in as far as it will go.

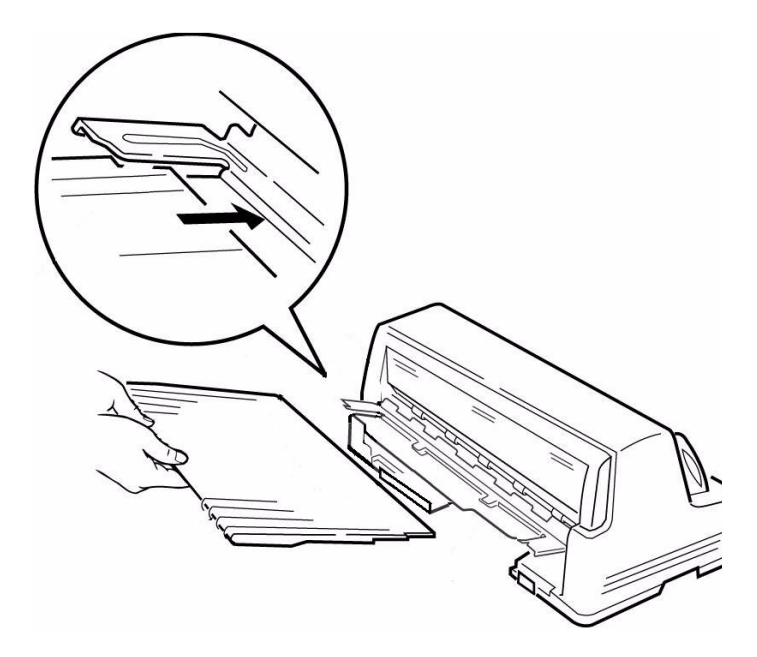

## **Remove the Protective Film**

Peel the protective plastic film off the viewing area on the cover.

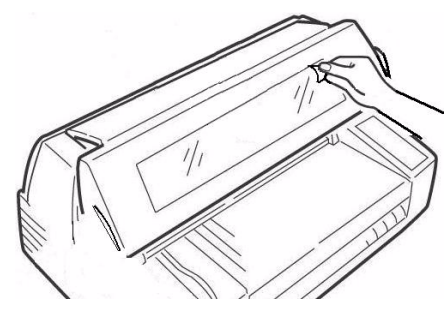

# <span id="page-6-0"></span>**Step 3: Run a Self Test**

Before proceeding, run a self test to check that the printer is operating correctly. This prints out a list of available fonts.

- 1. Turn off the printer.
- 2. Press and hold MODE and LF while turning on the printer. Release them when **RELEASE SW** appears on the second line of the display.

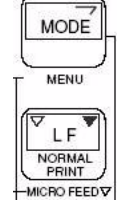

- 3. When the printer finishes initializing, the display will prompt you to insert paper.
- 4. Place a letter size or larger sheet of paper on the platform anywhere within the "Paper range when Auto Align is ON" area.

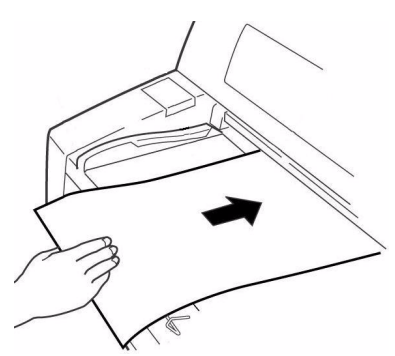

*The sheet feeds in. The test prints and the page is ejected back out onto the platform.*

#### The self test is complete.

## <span id="page-6-1"></span>**Step 4: Load Paper**

# **Individual Sheets/Forms ("MANUAL")**

The printer is set at the factory for

- single sheets/forms (Manual Feed)
- Auto Align mode
- automatic printhead gap (Auto Gap)

## **Paper Specifications, for Use with Auto Align Mode**

## *Minimum Print Margins*

1/4-inch (6.4 mm) on all sides

## *Individual Sheets*

#### **ï Size**

- Minimum Width: 3.9" (100 mm)
- $-$  Maximum Width: 14.3" (364 mm)
- $-$  Minimum Length: 2.8" (70 mm)
- $-$  Maximum Length: 16.5 $''$  (420 mm)

#### **ï Weight**

- Minimum:13.8 lb. US Bond (52 g/m<sup>2</sup>)
- Maximum: 55.8 lb. US Bond (210  $q/m^2$ )

## *Individual Multi-Part Forms*

#### $\bullet$  Size

- Minimum Width: 3.9" (100 mm)
- $-$  Maximum Width: 14.3" (364 mm)
- $-$  Minimum Length: 2.75" (70 mm)
- $-$  Maximum Length: 16.5 $''$  (420 mm)
- **ï Thickness**
	- Up to 8-part forms (original  $+ 7$ )
	- Maximum Thickness: 0.0189" (0.48 mm)

## **Load Individual Sheets/Forms**

1. Pull out the sheet supports (**1**) and move the sheet guide (**2**) to the right as far as it will go (the travel of the sheet guide is limited).

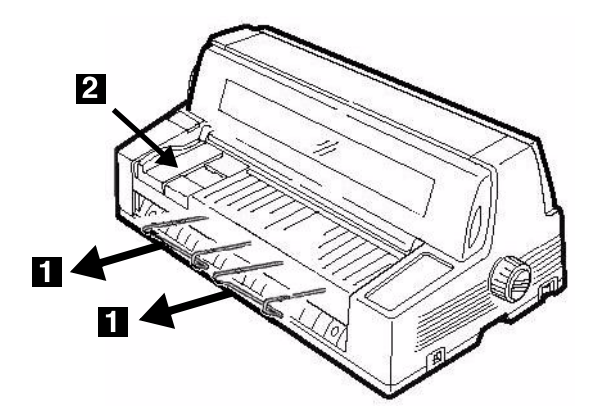

2. Place a letter size or larger sheet/form on the platform anywhere within the "Paper range when Auto Align is ON" area

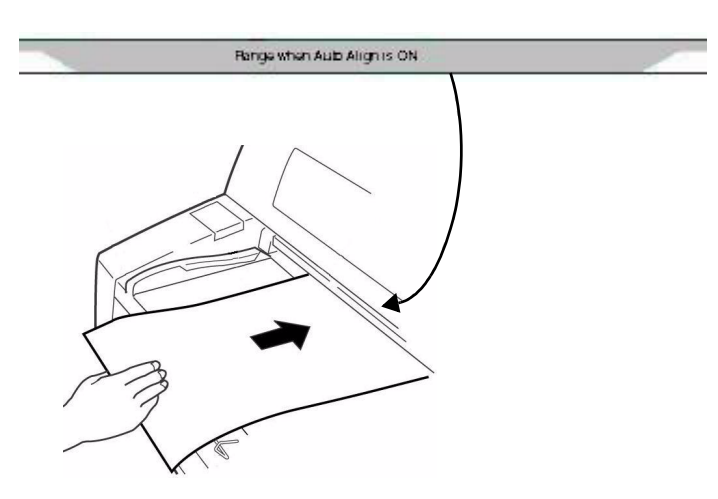

*The sheet loads in to the print position, automatically aligning so that it is square with the print path.*

# **Continuous Forms ("FRONT")**

## **Continuous Forms Specifications**

#### **ï Width**

- $-$  Minimum: 4" (102 mm)
- $-$  Maximum: 16<sup>"</sup> (406 mm)
- $\bullet$  **Single Thickness Forms** 
	- Weight range: 14 to 34 lb. US Bond  $(52.6 \text{ to } 128 \text{ g/m}^2)$
- **ï Multi-part Forms: Front Feed Tractor**
	- up to 8-part forms (original  $+ 7$ )
	- $-$  Maximum Thickness: 0.0189" (0.48 mm)
- **ï Multi-part Forms:** *Optional* **Rear Feed Tractor**
	- up to 6-part forms (original  $+ 5$ )
	- $-$  Maximum Thickness: 0.0142" (0.36 mm)

## **Set the Printer for Continuous Forms**

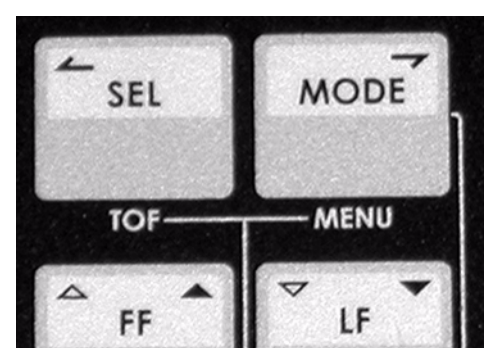

- 1. If there is a sheet loaded on the platform, remove it.
- 2. With the printer turned on, press SEL to place the printer off line.
- 3. Press MODE once or twice until you see **FRONT** on the second line of the display.

*The printer changes paths and returns to the on line state. FRONT appears on the second line of the display.*

#### **Note**

To switch back to single sheet feed, follow the same steps, pressing MODE several times until you see **MANUAL** on the second line of the display.

## **Load Continuous Forms**

1. Push the sheet supports in and lift the sheet feed platform

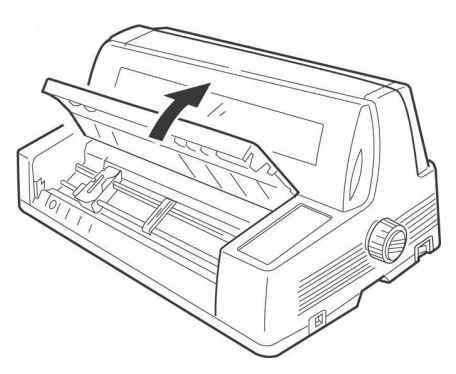

- 2. Lift the lock lever on the left tractor, then move the left tractor to set the desired left margin for printing.
	- The  $\blacktriangledown$  mark on the gauge  $(1)$ —or the center of the diamond shaped hole (2)–represents the location of the center of the first character printed.

#### **Note**

The movement of the left tractor is limited to ensure that the paper covers the paper out sensor.

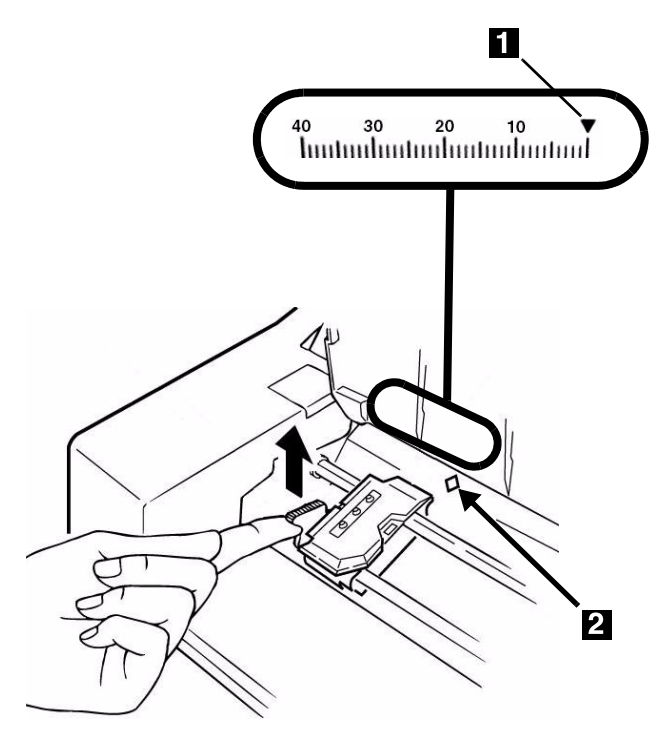

3. Push the lock lever down to lock the left tractor in place.

4. Lift the lock lever (**1**) on the right tractor (**2**) and move the tractor over to correspond to the width of the continuous forms you are using. Center the paper support (**3**) between the two tractors.

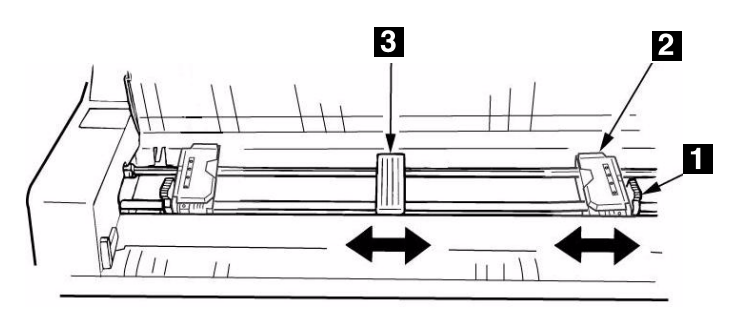

5. Open both tractor covers and place the first three holes in the continuous forms paper over the pins.

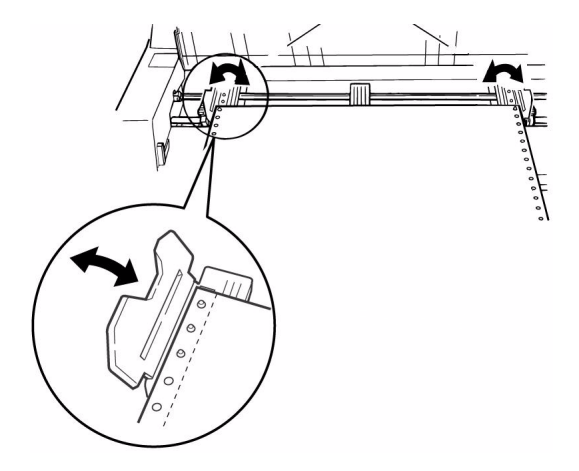

## *Important!*

*Make sure that an equal number of paper holes are engaged on each tractor. If not, the paper will jam.*

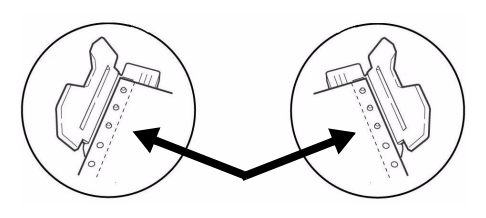

6. Close the tractor covers and fine tune the position of the right tractor until the holes in the paper are centered on the pins, then push back the right tractor lock lever.

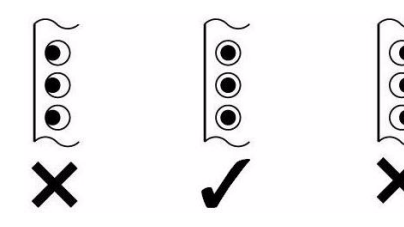

7. Lower the platform.

8. Position the continuous forms stack below the printer with no more than about 1 inch (3 cm) offset (**1**).

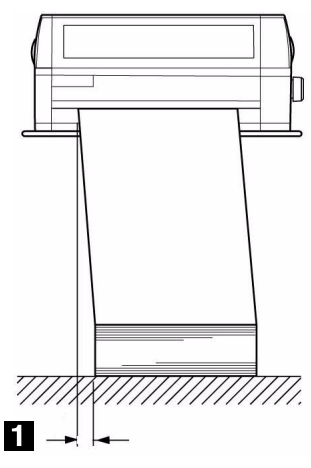

## **Tearing Off Printed Continuous Forms**

- 9. With the SEL light on, press SHIFT. *The continuous forms move forward onto the stacker.*
- 10. Tear off the printed form along the perforation.

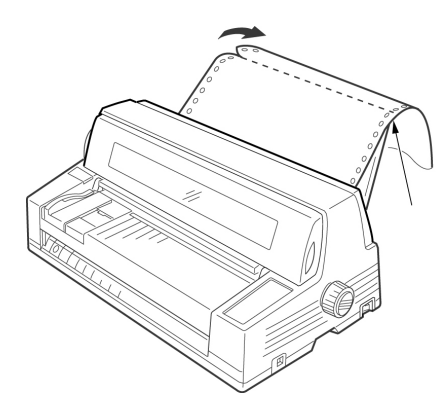

#### 11. Press SHIFT.

*The forms move back into the printer, ready for printing the next document.* 

#### **Removing Continuous Forms**

- 1. Follow the steps above to remove the printed portion.
- 2. Press SEL.
- 3. Press LOAD.

*The forms move back to the tractors.*

- 4. Lift the platform and remove the forms from the tractors.
- 5. Lower the platform.

#### **Step 5:**

## <span id="page-9-0"></span>**Connect to the Computer**

#### **Caution!**

**Do not connect both the USB and parallel ports at the same time.**

#### **USB Port**

#### **Note**

No USB interface cable is supplied with the printer. Use a USB cable that is compatible with USB specification 2.0.

- 1. Turn off the printer.
- 2. Connect the USB cable to the USB port on the printer.

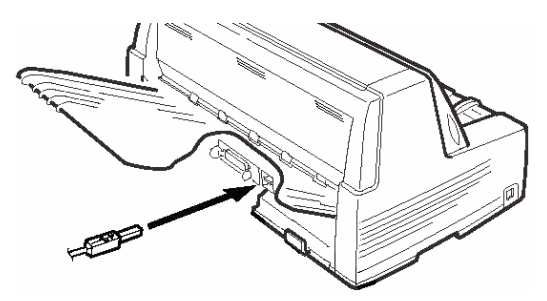

3. Secure the cable in one of the channels (**1**) molded into the housing on either side at the back of the printer to keep it out of the way.

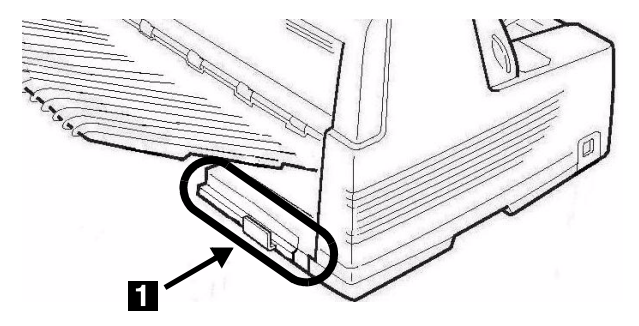

4. Connect the USB cable to the USB port on the computer.

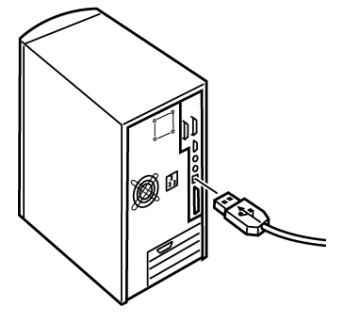

5. Turn on the printer.

## **Parallel Port**

#### **Note**

No parallel cable is supplied with the printer. Use a shielded, bi-directional, IEEE-1284 compatible, parallel cable no longer than 6 ft. (1.2 m).

- 1. Turn off the printer.
- 2. Connect the parallel cable to the parallel port on the printer and secure it with the wire loops.

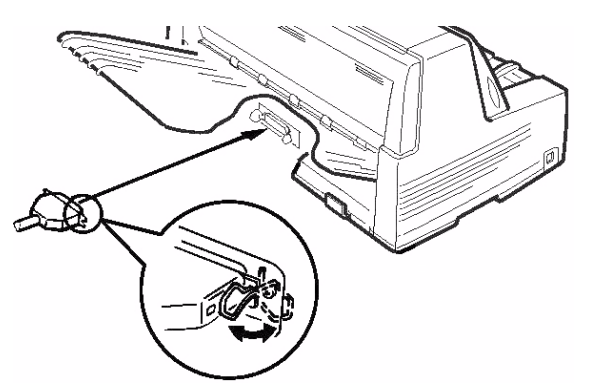

3. Secure the cable in one of the channels (**1**) molded into the housing on either side at the back of the printer to keep it out of the way.

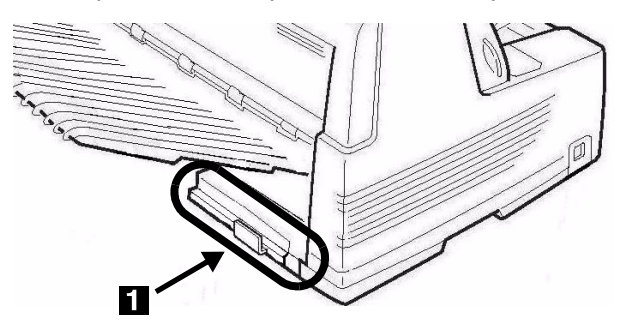

4. Connect the parallel cable to the parallel port on the computer and secure it in place with the screws.

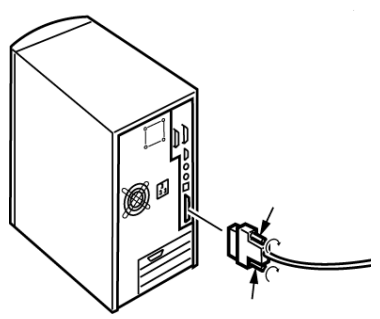

5. Turn on the printer.

# **Network Port (Model 8810n Only)**

#### **Note**

No Ethernet® cable is supplied with the printer. Use an Ethernet cable with two twisted wire pairs and an RJ45 plug.

The network print server is 10/100 Base-T Ethernet.

- Frames
	- $-$  IEEE 802.3 and 802.3
	- Ethernet-II
	- SNAP
	- Auto Detect
- Network Protocols
	- $-$  TCP/IP
	- IPX/SPX (NetWare)
	- NetBEUI
- Functions
	- Self-diagnostic
	- Banner supported
	- Configuration by Web browser
	- Notification of printer status by Email

See the on-line User's Guide on the CD supplied with your printer for more information.

## **To Connect the Ethernet Port**

- 1. Turn off the printer.
- 2. Connect one end of the Ethernet cable to the 10/ 100B port on the back of the printer.
- 3. Connect the other end of the Ethernet cable to the network.

# <span id="page-11-0"></span>**MICROLINEÆ 8810/8810n OKIÆ Guide díinstallation**

# **Sommaire de l'installation**

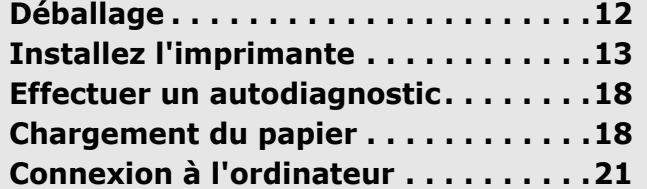

## <span id="page-11-1"></span>**Étape 1: DÈballage**

## **VÈrifiez le contenu**

Si des éléments sont manquants, avertissez immédiatement votre revendeu.

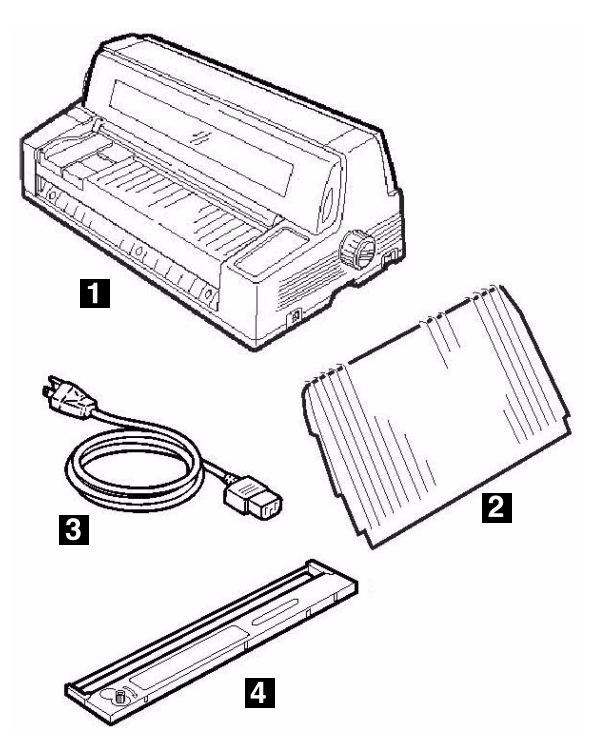

- **1** Imprimante
- **2** Empileuse
- **3** Cordon d'alimentation
- **4** Cartouche de ruban Non illustrée : Documentation

# **Exigences espace**

Placez l'imprimante sur une surface stable et solide. Assurez-vous d'avoir assez d'espace pour l'installation :

- Largeur : 90 cm  $(35,4")$
- Profondeur
	- $-$  derrière l'imprimante : 60 cm (23,6")
	- $-$  avant l'imprimante : 32 cm (12,6")
	- $-$  générales : 152,9 cm (60,2")
- $\bullet$  Hauteur : 45,7 cm (18") minimum

## **Exigences environnementales**

- Température de fonctionnement : 5 à 40°C (41 à 104°F)
- $\bullet$  Humidité : 30 à 85% RH

## **Documentation**

Votre imprimante est doté des documentation suivantes :

ï Ce **Guide díinstallation**

Pour installer et mettre rapidement votre imprimante à l'oeuvre.

**·** Livret sur les Informations de sécurité et de **rÈglementation**.

Informations sur la sécurité importantes, ainsi que Informations réglementaires générales (FCC, Energy Star, IC, etc.) et la fiche technique santé-sécurité pour le ruban.

**• Le Guide de l'utilisateur**, un fichier PDF Acrobat situé sur le CD inclus avec l'imprimante.

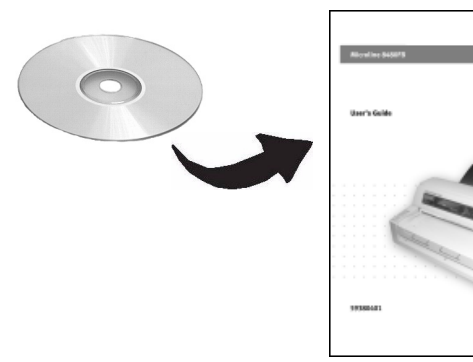

Information sur les modes d'impression, caractéristiques telles que le détachement de formulaires et l'espacement automatique, le réglage de haut de page, utilisation des réglages par défaut de l'imprimante, dégagement des bourrages, etc.

# **Composants de l'imprimante Vue frontale**

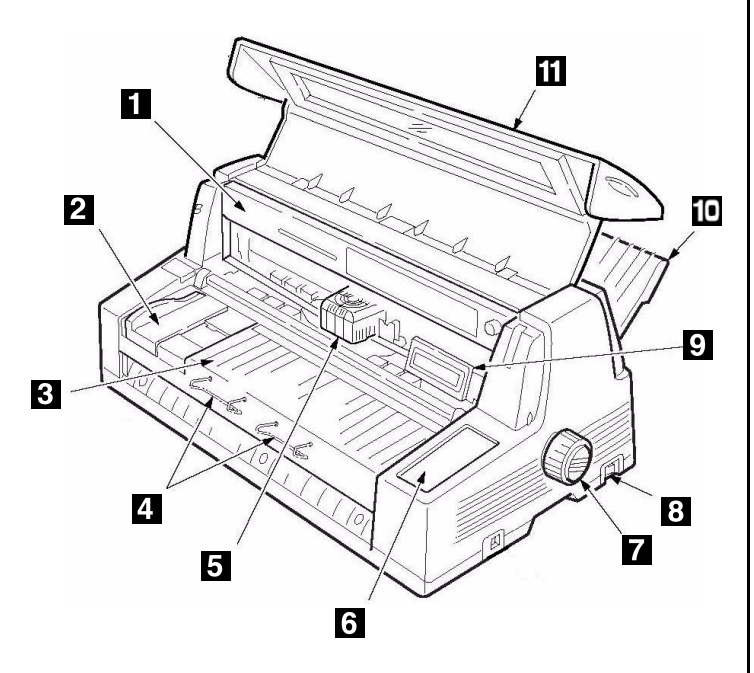

- 1 Cartouche de ruban **7** Bouton d'Entraînement
- **2** Guide-papier **8** Interrupteur
- d'alimentation
- **3** Plate-forme feuille **9** Panneau d'affichage
- **4** Support de papier **10** Empileuse
- **5** Tête d'impression **11** Couverture
- **6** Panneau de commande

## **Vue arrière**

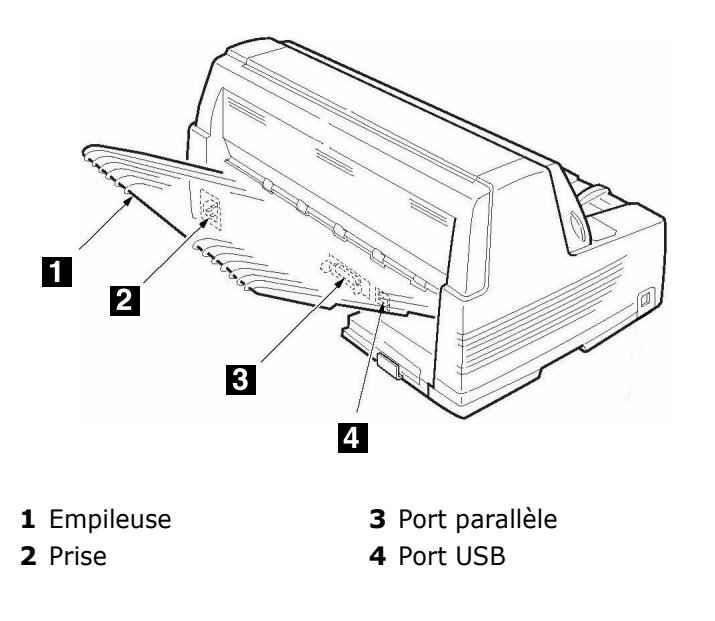

# <span id="page-12-0"></span>**…tape 2: Installez l'imprimante**

## **Retirez l'élément d'emballage** protégeant la tête d'impression

1. Ouvrez le capot en saisissant les poignées de chaque côté.

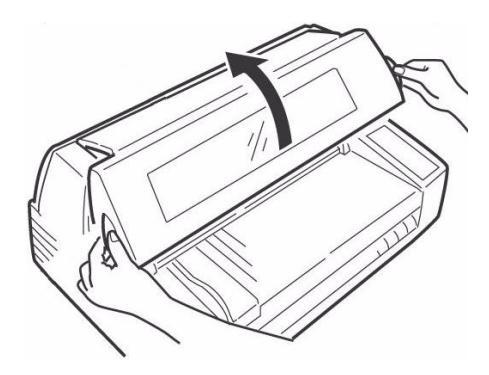

2. Décollez le film plastique de l'affichage

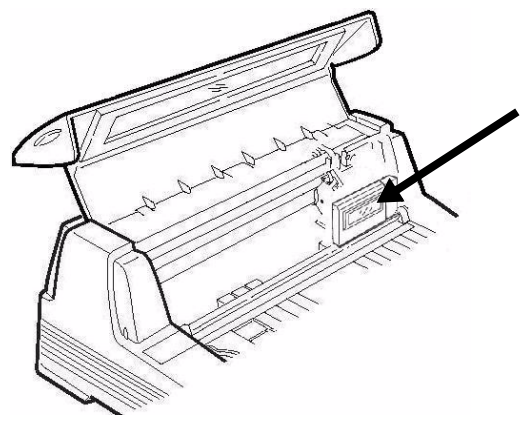

3. Inclinez le panneau díaffichage vers vous.

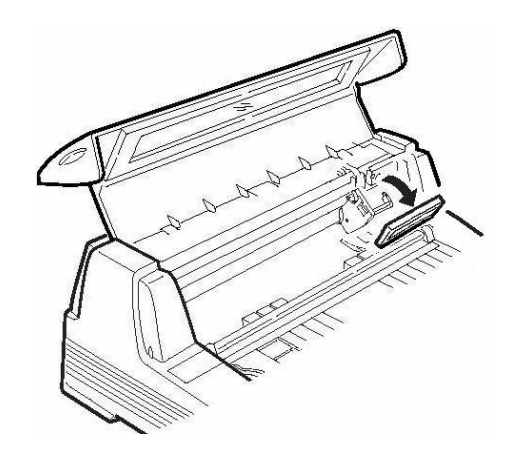

4. Retirez l'élément d'emballage protégeant la tête d'impression(1).

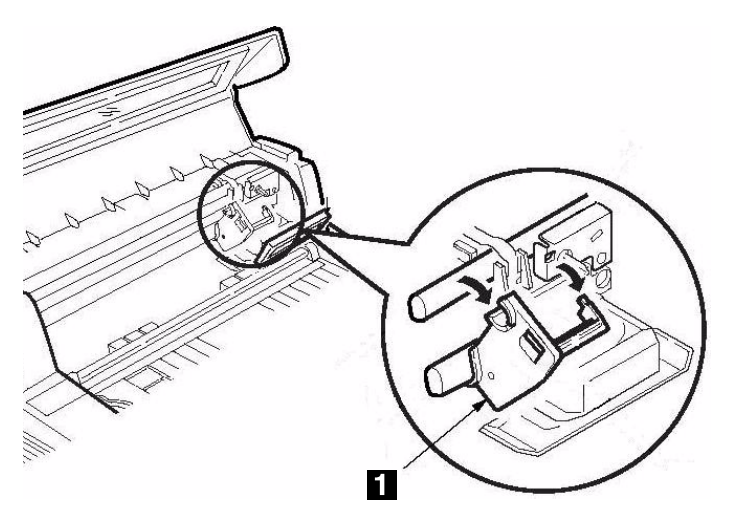

#### **Remarque**

Conservez tous les éléments protecteurs et d'emballage au cas où vous auriez besoin d'expédier l'imprimante.

5. Repoussez le panneau d'affichage à sa position d'origine.

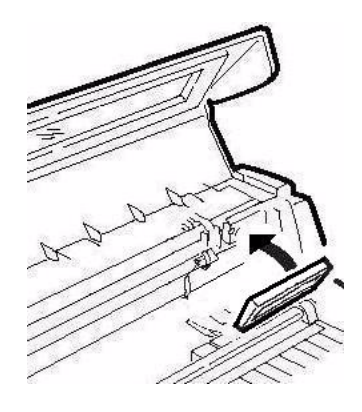

6. Fermer le capot

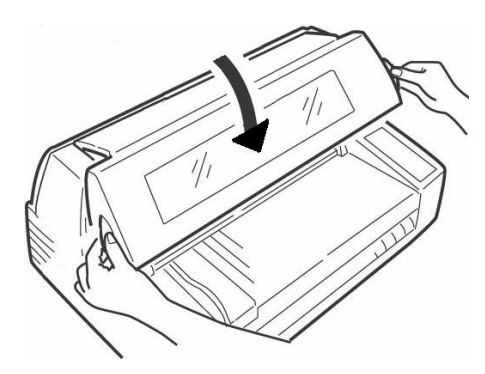

# **Installation du cordon díalimentation**

7. Assurez-vous que l'imprimante est hors tension :

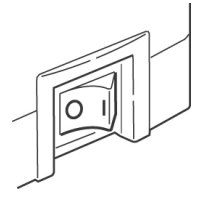

8. Branchez le cordon d'alimentation à l'arrière de l'imprimante.

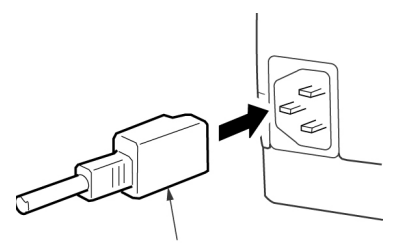

9. Pranchez l'autre extrémité du cordon à une prise murale mise à la terre.

## **Installation du ruban**

- 10. Allumez l'imprimante
	- La tête d'impression se soulève, se déplace vers la gauche puis revient au centre et s'arrête.

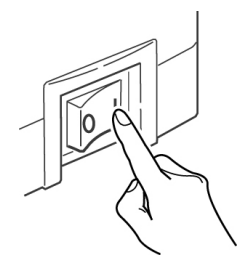

11. Éteignez l'imprimante **avant** d'ouvrir le capot.

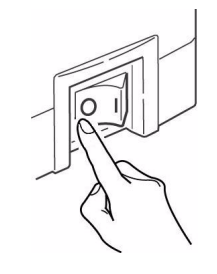

#### *Avertissement! Nous prËconisons la mise hors circuit de l'imprimante préalablement à enlévement du capot de celle-ci.*

12. Ouvrez le capot.

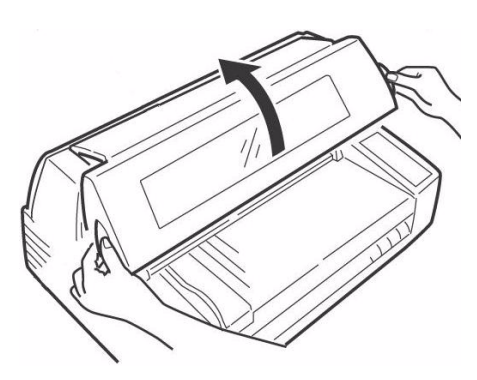

13. Vérifiez si la tête d'impression est centrée (à la position Ribbon Set [réglage du ruban]).

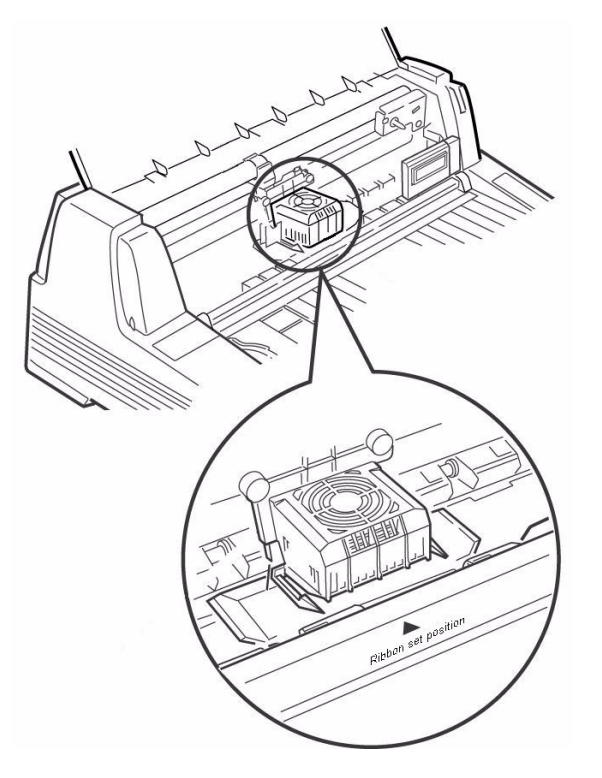

14. DÈballez le ruban et retirez les verrous (**1**).

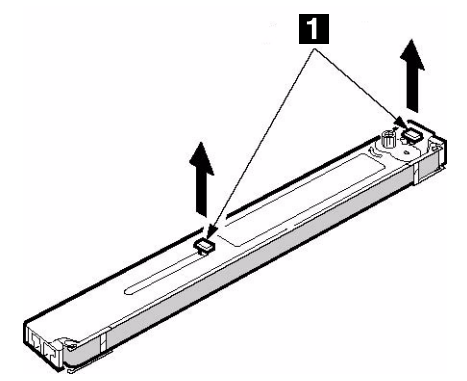

15. Tirez les bras de chaque côté du ruban vers l'extérieur jusqu'à ce qu'ils *s'enclenchent* en place.

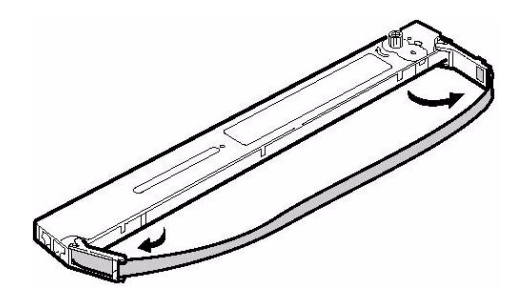

16. Inclinez le panneau díaffichage vers vous.

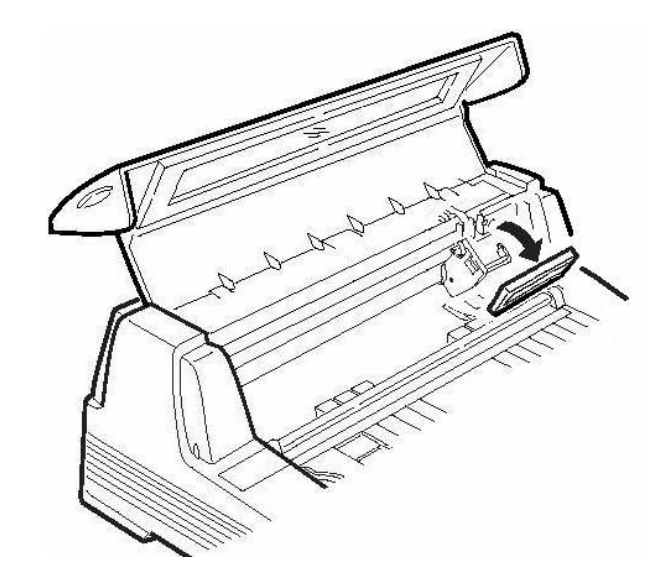

17. Notez líergot noir (**1**) sur lequel se pose le bouton de la cartouche de ruban, ainsi que les guides (**2**) – un à chaque extrémité – sur lesquels se posent les bras de la cartouche de ruban.

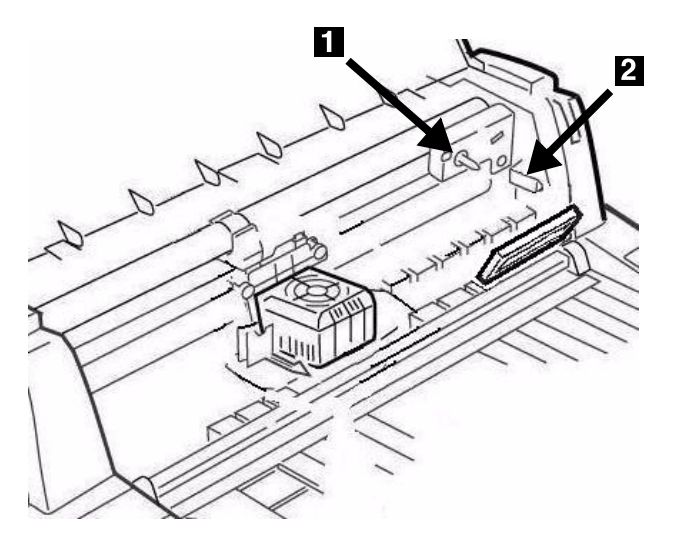

18. Passez les bras de la cartouche de ruban (1) à côté des guides (2) et placez le bouton de bobinage de la cartouche (**3**) sur líergot, puis enfoncez fermement la cartouche à chaque extrémité.

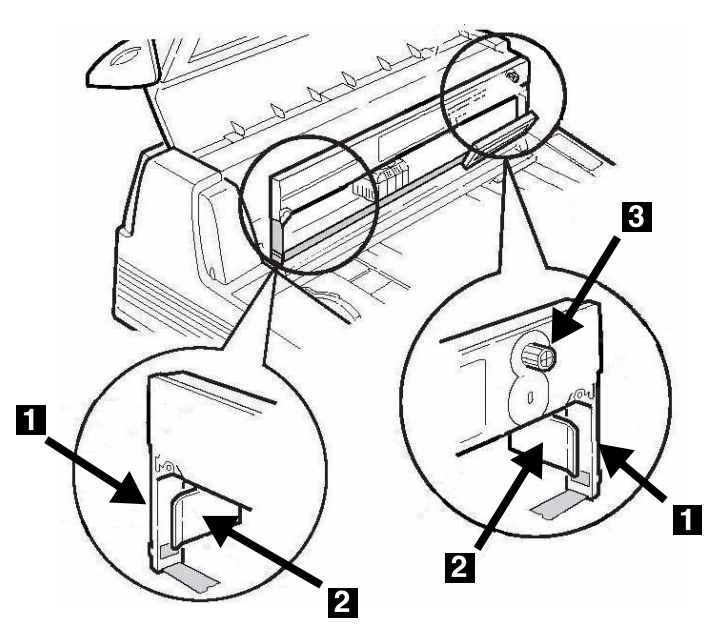

19. Tirez légèrement le ruban à l'extrémité gauche de la cartouche pour obtenir un peu de jeu, puis glissez le ruban sous la tête d'impression. Prenez garde de ne pas tordre le ruban, le plier ou le sortir des bras de la cartouche lors de l'installation.

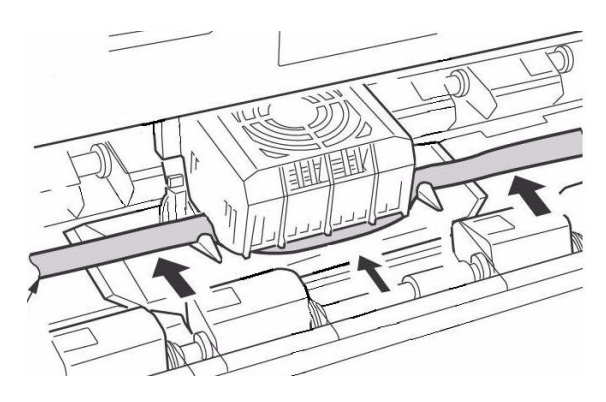

20. Veillez à ce que le ruban soit bien enfilé dans l'encoche de chacun des quides de bras de la cartouche.

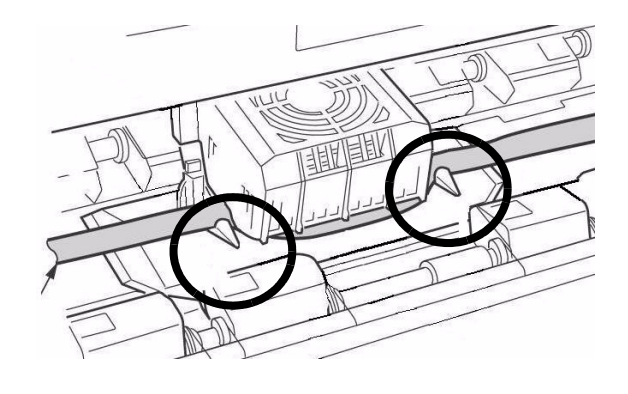

#### **Attention!**

**Tournez toujours le bouton de bobinage du ruban dans le sens horaire : le tourner dans le sens inverse (vers la gauche) peut**  entraîner le bourrage du ruban.

21. Tournez la molette dans le sens horaire (indiqué par les flèches moulées) pour tendre le ruban.

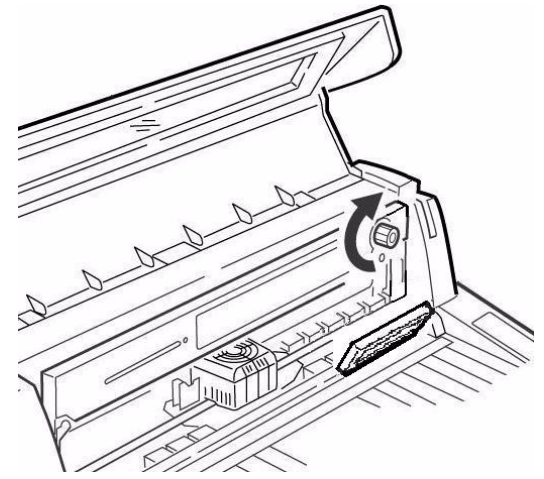

22. Repoussez le panneau d'affichage à sa position d'origine.

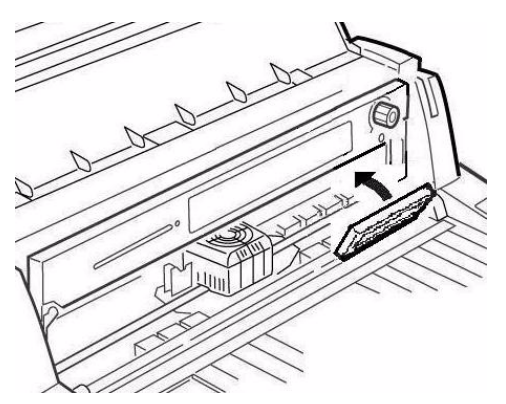

23. Fermer le capot.

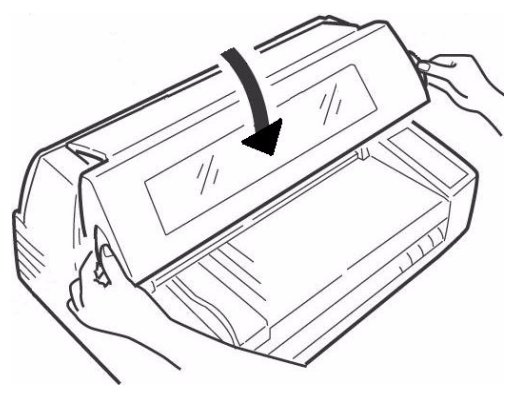

#### **Attention!**

**Si le couvercle ne se ferme pas facilement,**  ne le forcez pas : l'extrémité droite de la **cartouche de ruban níest pas correctement**  installée dans l'imprimante; ouvrez le capot **et replacez la cartouche correctement. Puis fermez le volet.**

## **Installation du Empileuse**

Glissez la trieuse dans les rainures à chaque extrémité du support avec le rebord plat vers l'imprimante et le côté dépoli vers le haut et en l'insérant aussi loin que possible.

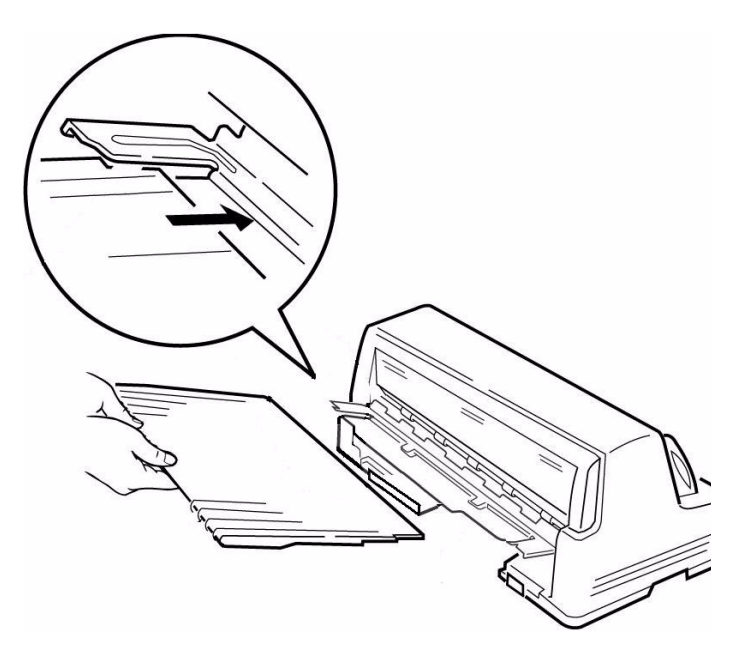

# **Retirez la pellicule protectrice**

Enlevez la pellicule protectrice qui se trouve sur la fenêtre du couvercle.

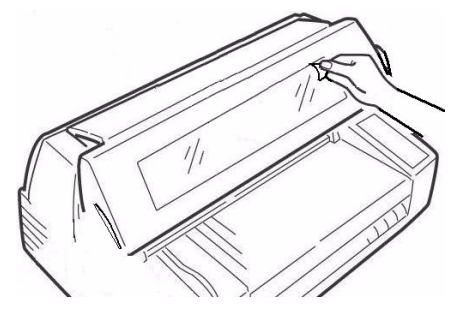

# <span id="page-17-0"></span>Etape 3: **Effectuer un autodiagnostic**

Avant de continuer, effectuez un autodiagnostic pour vérifier si l'imprimante fonctionne correctement. Cette fonction imprime la liste des polices disponibles..

- 1. Éteignez l'imprimante.
- 2. Maintenez-la appuyez MODE et LF puis enfoncée tout en la rallumant que **RELEASE SW** (relâchez le interrupteur) s'affiche sur la deuxième ligne de l'écran.

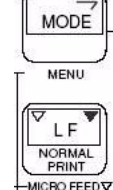

- 3. À la fin de l'initialisation de l'imprimante, l'affichage vous demandera d'insérer le papier.
- 4. Placez une feuille de format lettre ou plus grand sur la plate-forme n'importe où dans la zone Paper range when Auto Align is On (plage de papier lorsque la fonction d'auto-alignement est activée).

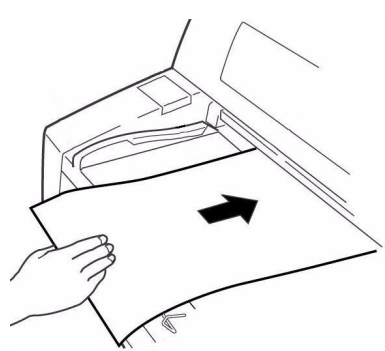

La feuille est alimentée. L'essai s'imprime et la *feuille est retournée à la plate-forme.* 

L'autodiagnostic est terminé.

## <span id="page-17-1"></span>**Étape 4: Chargement du papier**

## **Feuilles et formulaires individuellement (ìMANUALî)**

L'imprimante est réglée à l'usine pour

- Feuilles et formulaires individuellement
- Mode Auto Align (auto-alignement)
- Espacement automatique de la tête d'impression (Auto Gap [líespacement automatique])

## **Spécifications des supports, à utiliser avec le mode Auto Align (auto-alignement)**

*Marges díimpression minimum*

 $6,4$  mm  $(1/4$  po) de tous les côtés

## *Feuille individuelle*

## ï **Format**

- Largeur minimale :  $100$  mm  $(3,9$  po.)
- $-$  Largeur maximum : 364 mm (14,3 po.)
- $-$  Longueur minimale : 70 mm (2,75 po.)
- $-$  Longueur maximum : 420 mm (16,5 po.)
- ï **Grammage**
	- Minimale 13,8 lb., bond US (52  $g/m^2$ )
	- Maximum: 55,8 lb., bond US (210 g/m<sup>2</sup>)

## *Multi-exemplaires*

- ï **Format**
	- $-$  Largeur minimale : 100 mm (3,9 po.)
	- $-$  Largeur maximum : 364 mm (14,3 po.)
	- $-$  Longueur minimale : 70 mm (2,75 po.)
	- $-$  Longueur maximum : 420 mm (16,5 po.)

#### **• Épaisseur**

- Formulaires en huit exemplaires maximum  $(origine + 7)$
- $-$  Epaisseur maximum : 0,48 mm (0,0189 po.)

#### **Chargement des feuilles et formulaires simples**

1. Ecartez les supports de papier (1) et déplacez le guide-papier (**2**) aussi loin que possible vers la droite (la portée du guide-papier est limitée).

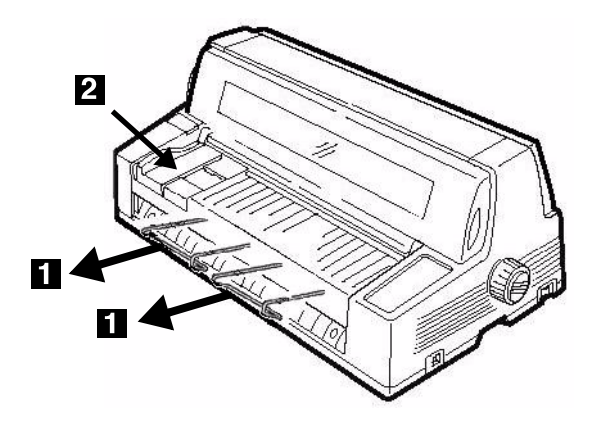

2. Placez une feuille de format lettre ou plus grand sur la plate-forme n'importe où dans la zone Paper range when Auto Align is On (plage de papier lorsque la fonction d'auto-alignement est activée).

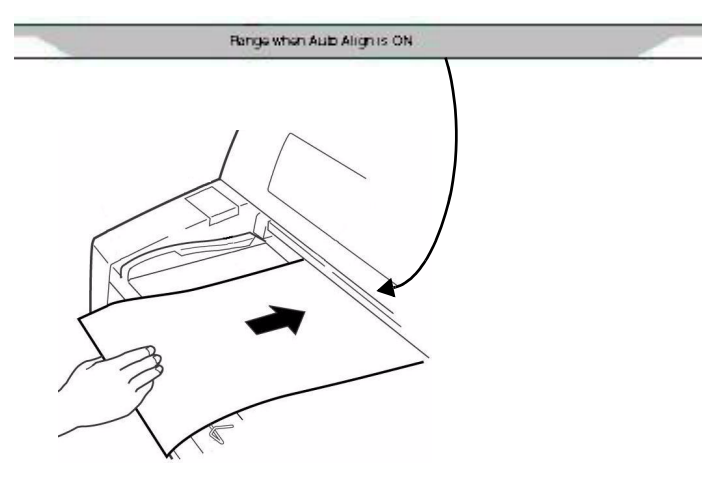

*La feuille síalimente en position díimpression et síaligne automatiquement afin quíelle soit ‡ líÈquerre avec le trajet díimpression.*

# **Formulaires continus ("FRONT")**

## **SpÈcifications**

#### ï **Largeur**

- $-$  Minimum: 102 mm (4 po.)
- $-$  Maximum: 406 mm (16 po.)
- **· Formulaires à une épaisseur** 
	- Plage de grammages : 52.6 à 128 g/m<sup>2</sup> (bond US de 14 à 34 lb.)
- ï **Multi-exemplaires : Tracteur díalimentation avant**
	- Formulaires en huit exemplaires maximum  $(origine + 7)$
	- $-$  Épaisseur maximum : 0.48 mm (0.0189 po.)
- ï **Multi-exemplaires : Tracteur**  d'alimentation arrière en option
	- Formulaires en six exemplaires maximum  $($ origine + 5)
	- $-$  Epaisseur maximum : 0.36 mm (0.0142 po.)

#### **Configurez l'imprimante pour du papier en continu**

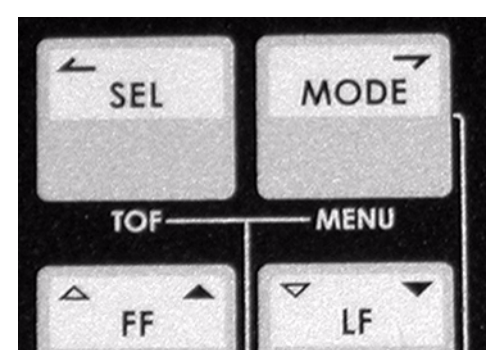

- 1. Si une feuille est déjà sur la plate-forme, enlevezla.
- 2. Lorsque l'imprimante est sous tension, appuyez sur SEL pour mettre l'imprimante hors ligne.
- 3. Appuyez plusieurs fois sur MODE jusqu'à ce que FRONT (avant) s'affiche sur la deuxième ligne de l'écran.

*Líimprimante change de trajet et revient en ligne. FRONT síaffiche sur la deuxiËme ligne de l'affichage.*

#### **Remarque**

Pour revenir à l'alimentation de feuilles individuelles, suivez les mêmes étapes, en appuyant à plusieurs reprises sur MODE jusqu'à ce que MANUAL s'affiche sur la deuxième ligne de l'affichage.

## **Chargement du papier en continu**

1. Poussez les supports de papier vers l'intérieur et soulevez la plate-forme d'alimentation de papier.

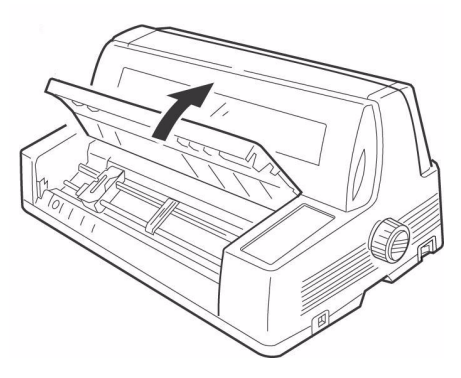

- 2. Soulevez le levier de verrouillage du tracteur gauche, puis dÈplacez le tracteur gauche pour régler la marge gauche voulue.
	- La marque en  $\blacktriangledown$  sur l'indicateur  $(1)$  ou le centre du trou en losange (2) - représente l'emplacement du centre du premier caractère imprimÈ.

#### **Remarque**

Le mouvement du tracteur gauche est limité pour síassurer que le papier couvre le capteur de fin de papier.

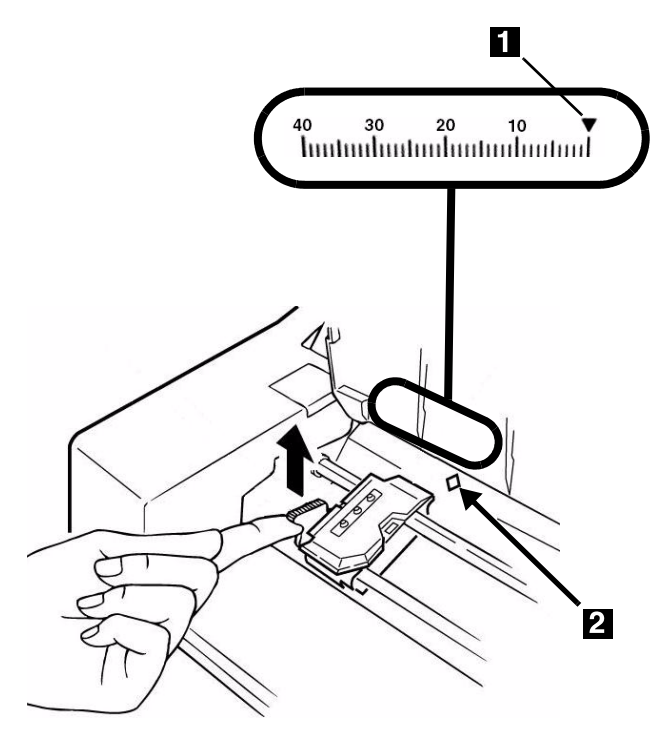

3. Rabaissez le levier de verrouillage pour verrouiller le tracteur gauche en place.

4. Soulevez le levier de verrouillage (**1**) du tracteur droit (**2**) et dÈplacez le tracteur pour correspondre à la largeur du formulaire en continu que vous utilisez. Centrez le support (**3**) entre les tracteurs.

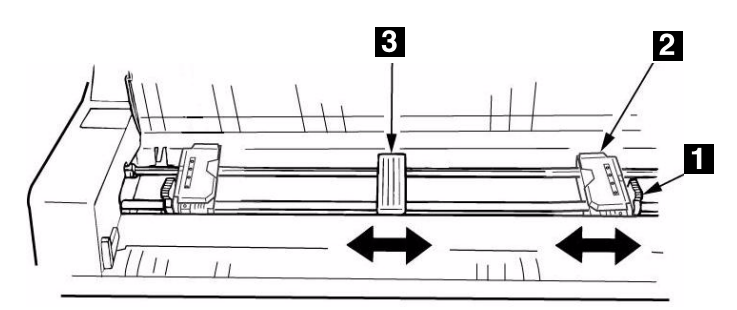

5. Ouvrez le couvercle des deux tracteurs et placez les trois premiers trous du formulaire papier en continu sur les ergots.

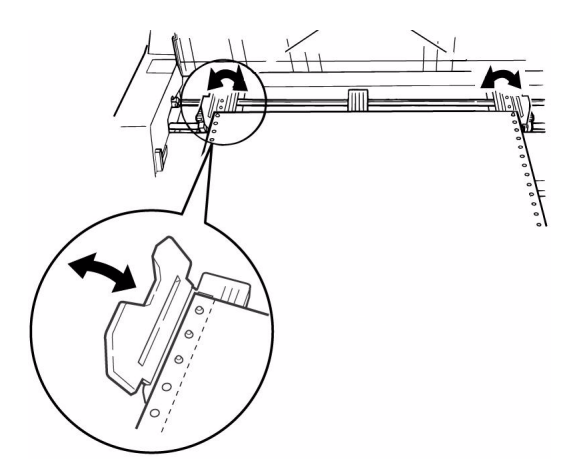

#### *Importante!*

*Veillez ‡ ce que le mÍme nombre de trous sont engagÈs sur chaque tracteur. Sinon, le papier se bourrera.* 

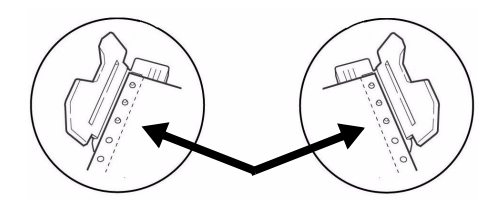

6. Rabattez les volets d'entraîneur. Déplacez le tracteur de droite de façon à centrer les perforations du papier par rapport aux picots, puis abaissez le levier de verrouillage.

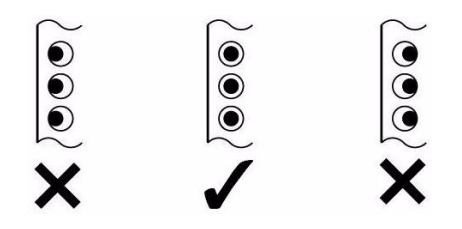

- 7. Abaissez doucement la plate-forme.
- 8. Placez la pile de formulaires en continu sous l'imprimante avec un décalage d'au moins de 3 cm (1 po) (**1**).

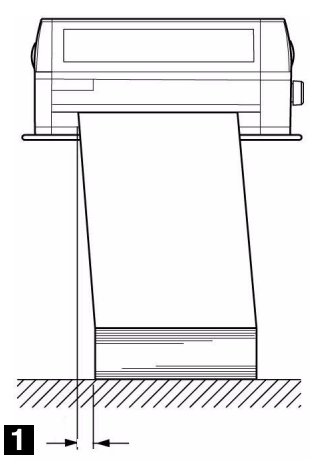

## **DÈtachement des formulaires en continu imprimÈs**

- 1. Avec le témoin SEL allumé, appuyez sur SHIFT. *The continuous forms move forward onto the stacker.*
- 2. Déchirez le formulaire imprimé le long des perforations.

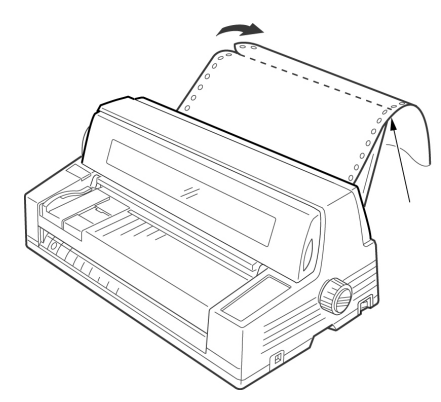

3. Appuyez sur SHIFT.

Les formulaires font marche arrière dans *l'imprimante et sont prêts pour la prochaine impression.* 

## **DÈpose des formulaires en continu**

- 1. Suivez les étapes ci-dessus pour enlever la partie imprimée.
- 2. Appuyez sur SEL.
- 3. Appuyez sur LOAD.

Les formulaires font marche arrière sur les *tracteurs.*

- 4. Soulevez la plate-forme et enlevez les formulaires des tracteurs.
- 5. Abaissez doucement la plate-forme.

# <span id="page-20-0"></span>**Etape 5:**

# **Connexion à l'ordinateur**

#### **Attention ! Ne branchez pas les ports USB et parallèles** en même temps.

## **Port USB**

#### **Remarque**

L'imprimante est livrée sans câble d'interface USB. Utilisez un câble USB compatible avec la norme USB 2.0.

- 1. Éteignez l'imprimante.
- 2. Connectez le câble USB au port USB de l'imprimante.

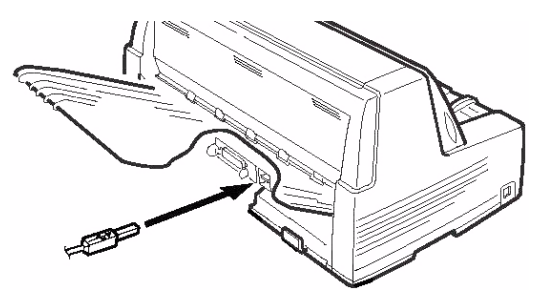

3. Fixez le câble dans une des rainures (1) moulées dans le boîtier de chaque côté du dos de l'imprimante pour les garder à l'écart.

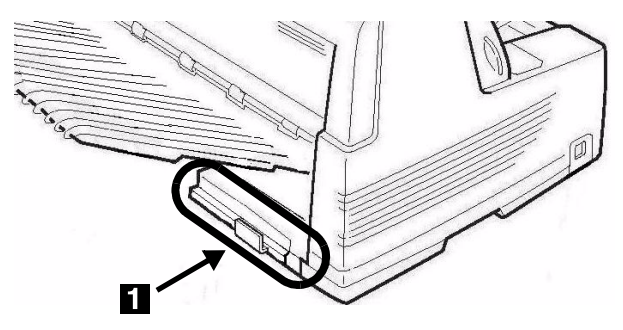

4. Connectez le câble USB au port USB de l'ordinateur.

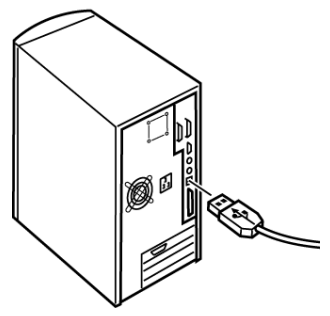

5. Allumez l'imprimante

# Port parallèle

#### **Remarque**

L'imprimante est livrée sans câble d'interface parallèle. Un câble bidirectionnel blindé conforme IEEE-1284 de 6 pieds (1,2 m) maximum est requis.

- 1. Éteignez l'imprimante.
- 2. Connectez le câble parallèle au port parallèle de l'imprimante et fixez le connecteur à l'aide des clips métalliques.

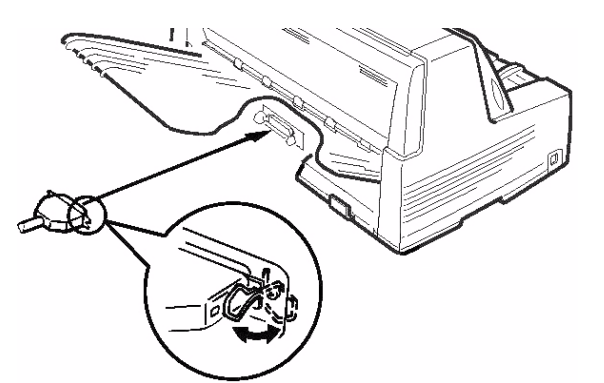

3. Fixez le câble dans une des rainures (1) moulées dans le boîtier de chaque côté du dos de l'imprimante pour les garder à l'écart.

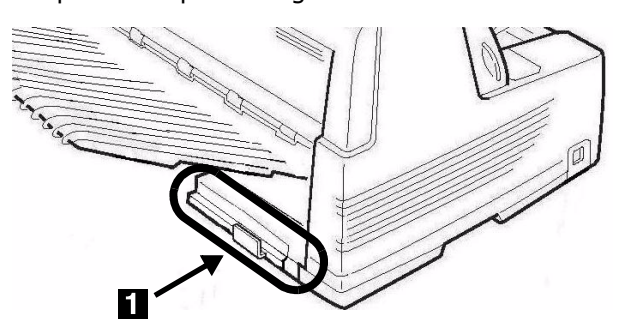

4. Connectez l'autre extrémité au port parallèle de l'ordinateur et fixez-le en place au moyen de vis.

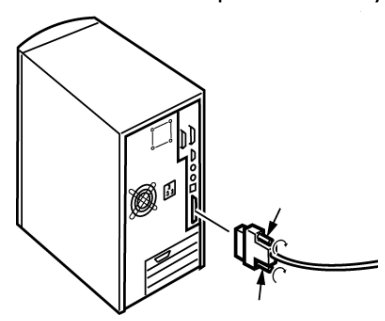

5. Allumez l'imprimante

## **Port rÈseau (ModËle 8810n uniquement)**

#### **Remarque**

Votre imprimante n'est pas livrée avec un câble Ethernet®. Utilisez un câble Ethernet doté de deux paires de fils torsadés et d'une fiche RJ45.

Le serveur d'imprimante réseau est Ethernet 10/100 Base-TX.

- Frame Types
	- $-$  IEEE 802.3 and 802.3
	- Ethernet-II
	- SNAP
	- Auto Detect
- Network Protocols
	- $-$  TCP/IP
	- IPX/SPX (NetWare)
	- NetBEUI
- Types de trame
	- ñ IEEE 802.3 et 802.3
	- Ethernet-II
	- SNAP
	- Auto Detect (Détection auto)
- Protocoles réseau
	- $-$  TCP/IP
	- IPX/SPX (NetWare)
	- NetBEUI
- Fonctions
	- Autodiagnosti
	- Bannière prise en charge
	- Configuration par navigateur Web
	- Notification par courriel de l'état de l'imprimante

Pour plus d'information, consultez le Guide de l'utilisateur en ligne sur le CD fourni avec l'imprimante.

#### **Pour brancher le port Ethernet**

- 1. Éteignez l'imprimante.
- 2. Branchez une extrémité du câble Ethernet dans le port 10/100B au dos de l'imprimante.
- 3. Connectez l'autre extrémité du câble Ethernet au port réseau.

# <span id="page-22-0"></span>**OKI® MICROLINE® 8810/8810n Guía de instalación**

# **Resumen de instalación**

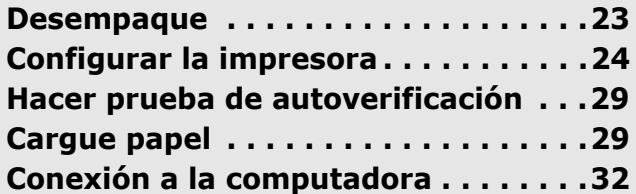

#### <span id="page-22-1"></span>**Paso1: Desempaque**

## **Verificar el contenido**

Si falta algún componente, póngase en contacto de inmediato con su distribuidor.

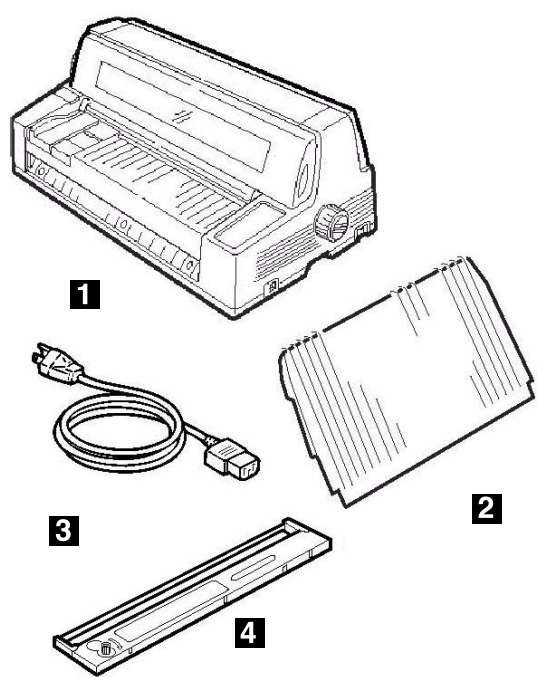

- **1** Impresora
- **2** Apiladora
- **3** Cable de alimentación
- **4** Cartucho de cinta No se muestra en el gráfico: documentación

# **Requisitos de espacio**

Coloque la impresora sobre una superficie plana y estable.

Verificar si existe suficiente espacio para realizar la instalación:

- Ancho: 90 cm  $(35,4")$
- Profundo
	- Detrás de la impresora: 60 cm (23,6")
	- $-$  En frente de la impresora: 32 cm  $(12,6")$
	- ñ General: 153 cm (60,2")
- $\bullet$  Alto: 46 cm (18") mínimo

## **Requisitos ambientales**

- Temperatura de funcionamiento: 5 a 40°C (41 a 104°F)
- $\bullet$  Humedad: 30 a 85% RH

## **Documentación**

Su impresora trae la siguiente documentación:

- esta Guía de Instalación Cómo preparar la impresora para su funcionamiento.
- Folleto con información sobre Seguridad y Regulaciones

Información sobre seguridad importante, además de información sobre regulaciones generales (FCC, Energy Star, IC, etc.) y la Ficha de Seguridad de los Materiales de la cinta.

# **Componentes de la impresora Vista de frente**

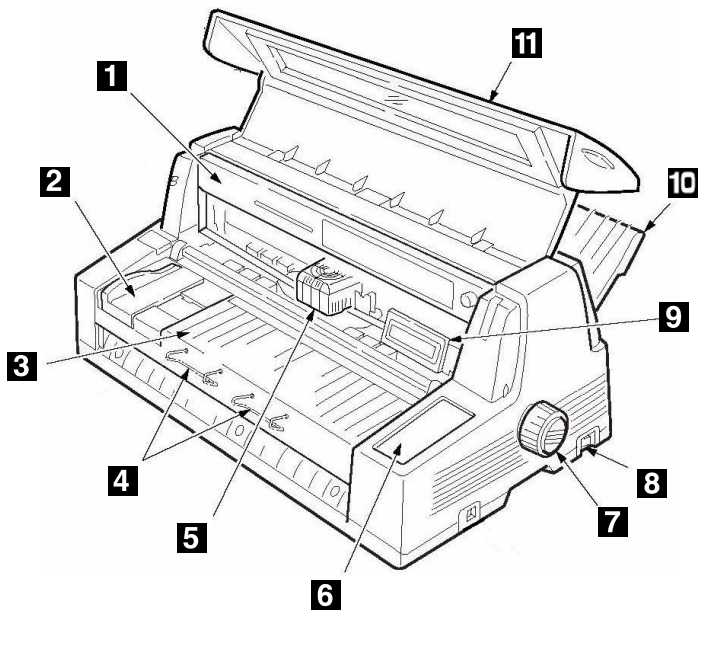

- 
- 
- **1** Cartucho de cinta **7** Perilla de la platina
- **2** La guía de papel **8** Interruptor de
- - alimentación
- **3** Plataforma de hojas **9** Panel
- **4** Soporte de hojas **10** Apiladora
- **5** Cabezal de la impresora **11** Cubierta
- **6** Panel de control

## **Vista posterior**

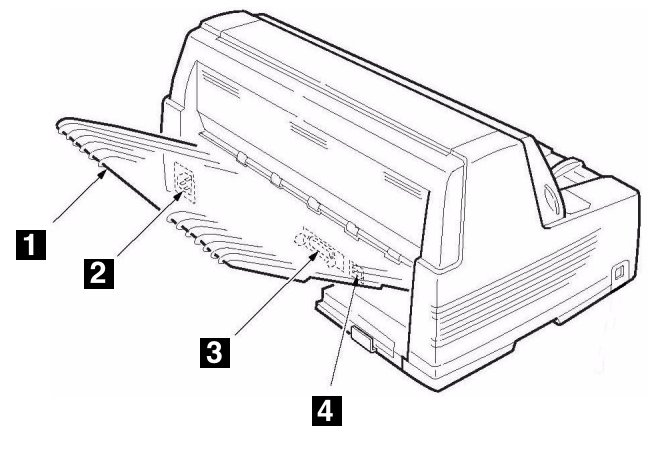

- 
- **1** Apiladora **3** Puerto paralelo
- **2** Conector de alimentación 4 Puerto USB

# <span id="page-23-0"></span>**Paso 2: Configurar la impresora**

## **Retire la sujeción de envío del cabezal** de impresión

1. Abra la tapa utilizando los asideros en ambos lados.

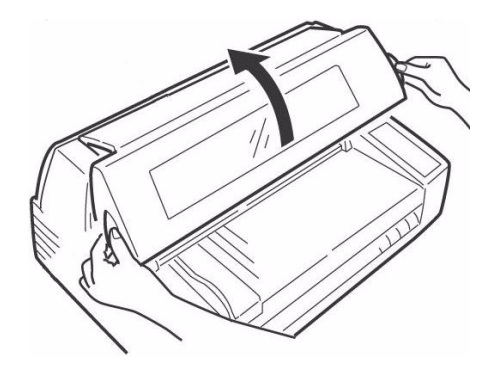

2. Retire la película plástica protectora del panel.

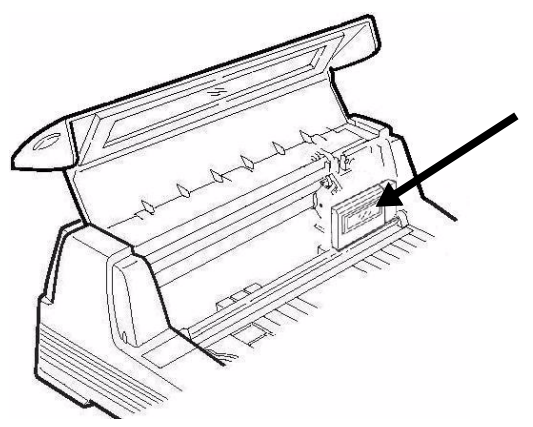

3. Incline el panel de visualización hacia usted.

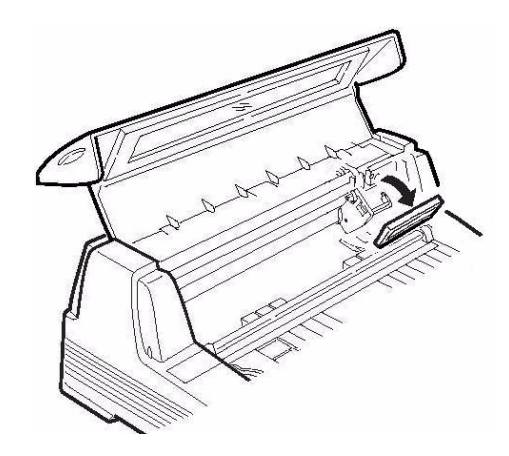

4. Saque la sujeción de envío (1).

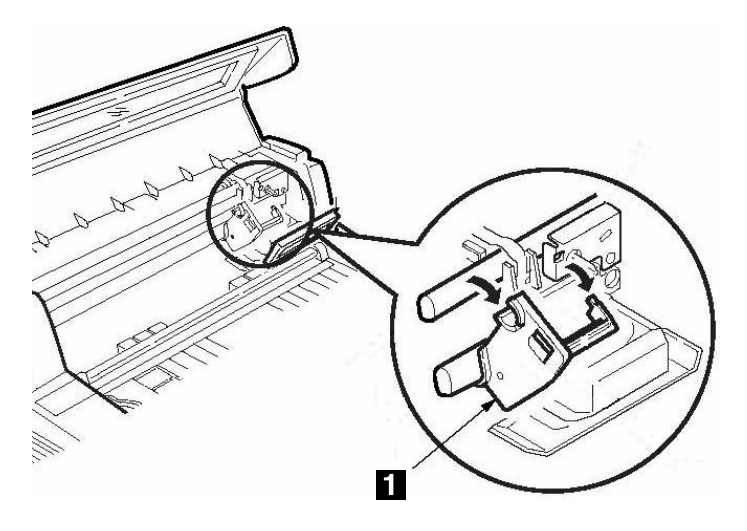

#### **Nota**

Conserve las sujeciones y los materiales de empaque en caso de que necesite enviar la impresora.

5. Empuje el panel de visualización hacia su posición original.

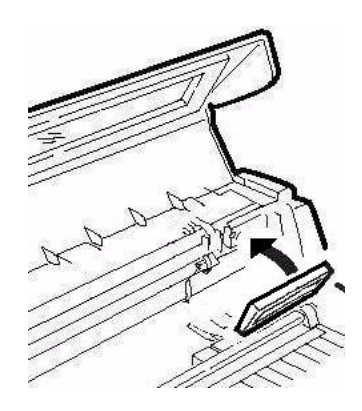

6. Cierre la tapa.

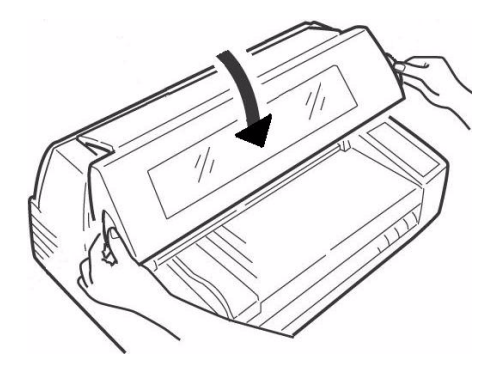

## **Instale el cable de alimentación de energÌa**

1. Asegúrese de que el interruptor de la impresora esté apagado (OFF).

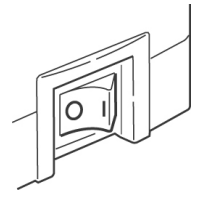

2. Instale el cable de alimentación en la parte posterior de la impresora.

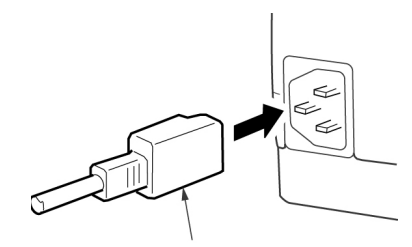

3. Enchufe el otro extremo en un tomacorriente conectado a tierra apropiado.

## **Instalación del cartucho de cinta**

1. Encienda la impresora.

*El cabezal de impresión se levanta, se mueve hacia la izquierda, luego se coloca en el centro y se detiene.*

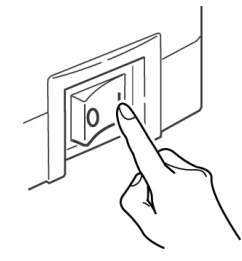

2. Apague la impresora antes de abrir la cubierta.

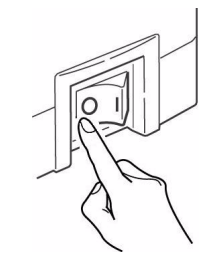

#### $i$ Advertencia! *Aseg˙rese de que la impresora estÈ apagada antes de abrir la tapa.*

3. Abra la cubierta.

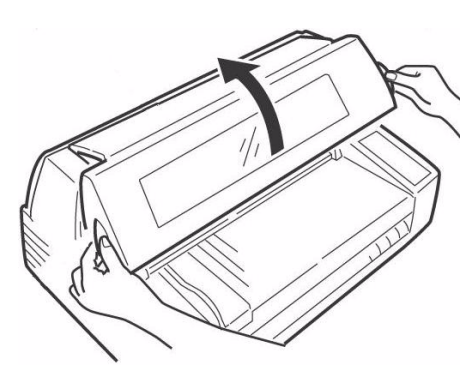

4. Asegúrese de que el cabezal de impresión está centrado (ubicado en "Ribbon set position" [Posición para colocar cinta]).

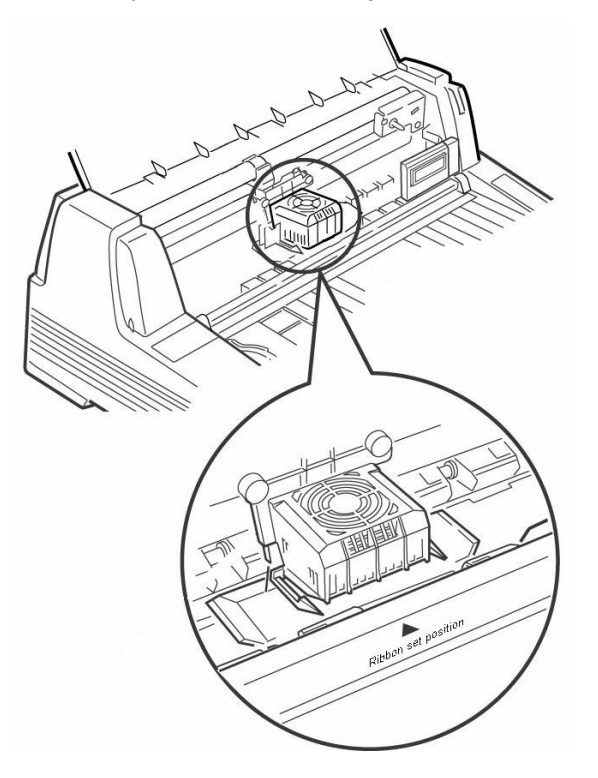

5. Desempaque el cartucho de cinta y retire las piezas de protección (1).

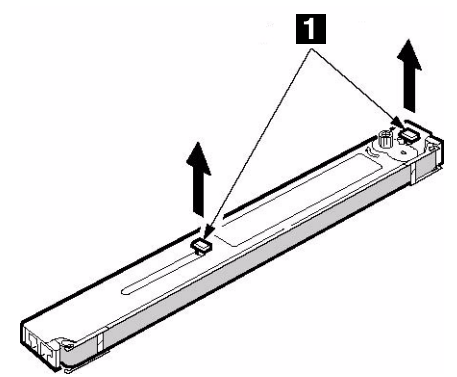

6. Abra las extensiones de la cinta en ambos lados del cartucho hasta que calcen en su lugar.

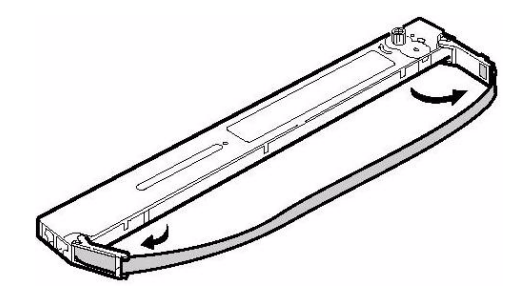

7. Incline el panel de visualización hacia usted.

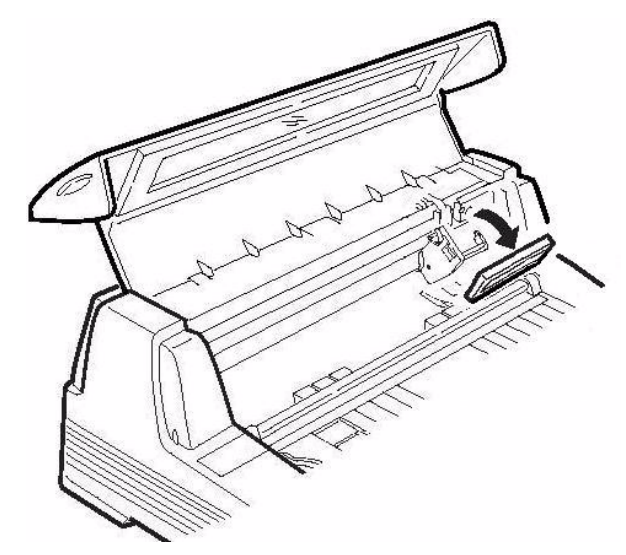

8. Observe la clavija negra (**1**) sobre cual se coloca la perilla de la cinta, y las guías (2) - una en cada extremo - en las que se colocan las extensiones de la cinta.

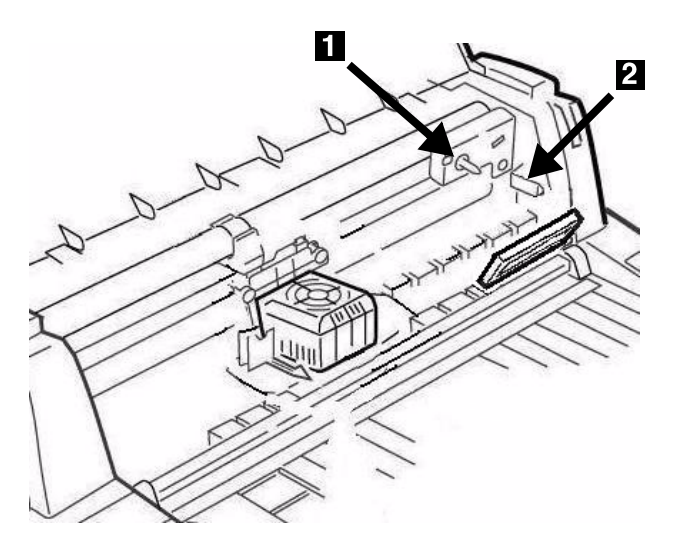

9. Coloque las extensiones de la cinta (1) en las guías (2), coloque la perilla tensora (3) sobre la clavija, luego presione firmemente el cartucho en ambos lados.

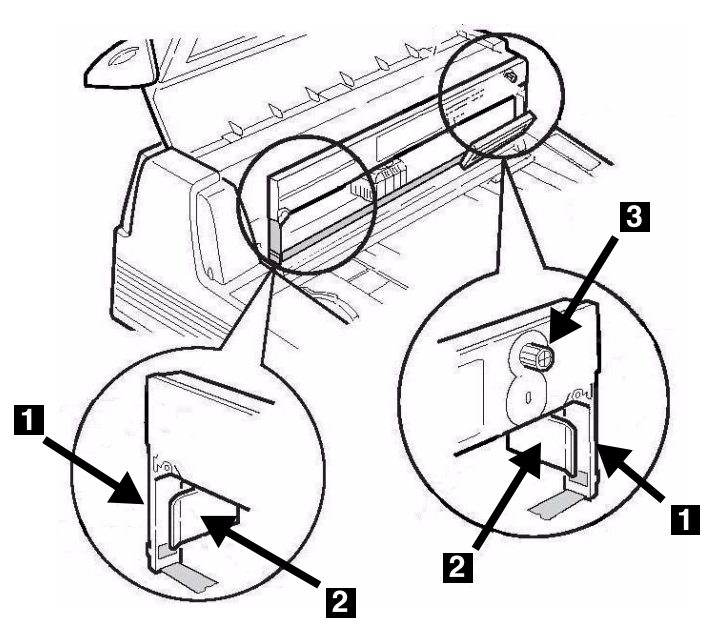

10. Saque un poco la cinta en el extremo izquierdo del cartucho para aflojarla, luego deslice la cinta debajo del cabezal de impresión. Asegúrese de que la cinta no quede doblada ni que se salga de las extensiones de la cinta durante el proceso.

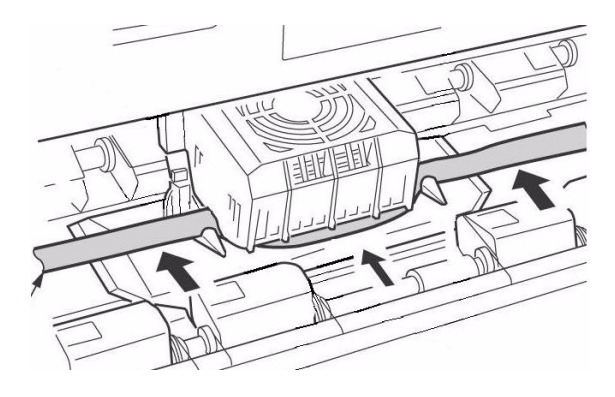

11. Asegúrese de que la cinta pase por las hendiduras en cada extensión de guía de la cinta.

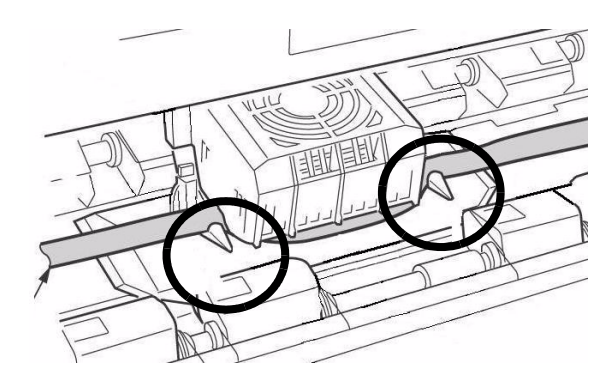

#### **iPrecaución!**

**Siempre gire la perilla de la cinta en sentido horario: si lo gira en sentido contrario (antihorario) la cinta puede atascarse.**

12. Gire la perilla de la cinta en sentido horario (en la dirección indicada por la flecha moldeadas) para tensar cualquier holgura que tenga la cinta.

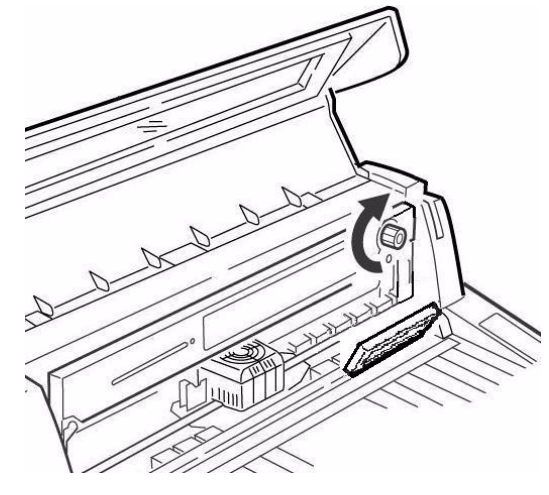

13. Empuje el panel de visualización hacia su posición original.

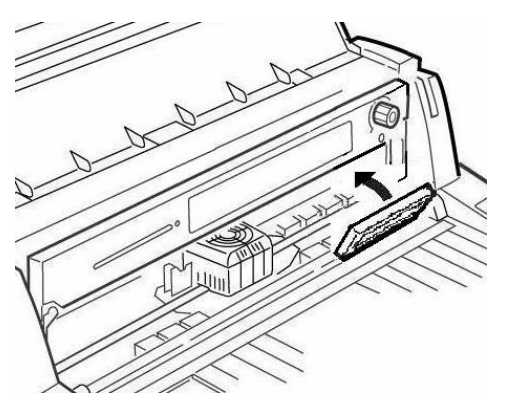

13. Cierre la tapa.

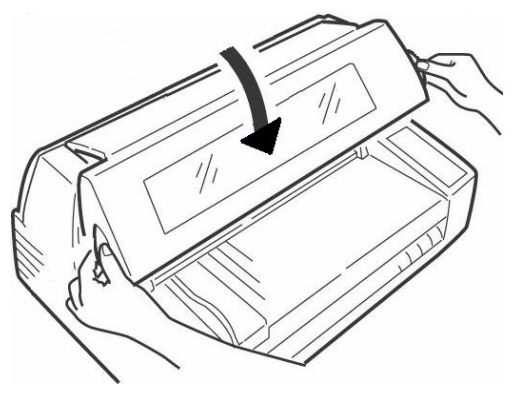

#### **iPrecaución!**

**Si la tapa no cierra con facilidad, no la fuerce. Es posible que el extremo derecho**  del cartucho de cinta no esté colocado correctamente. Abra la tapa y colóquelo en **su lugar.**

## **Instale el Apilador**

Con el lado plano hacia la impresora y el lado corrugado hacia arriba, deslice el apilador en los canales en ambos lados del apoyo, empujándolo tdo lo que se pueda.

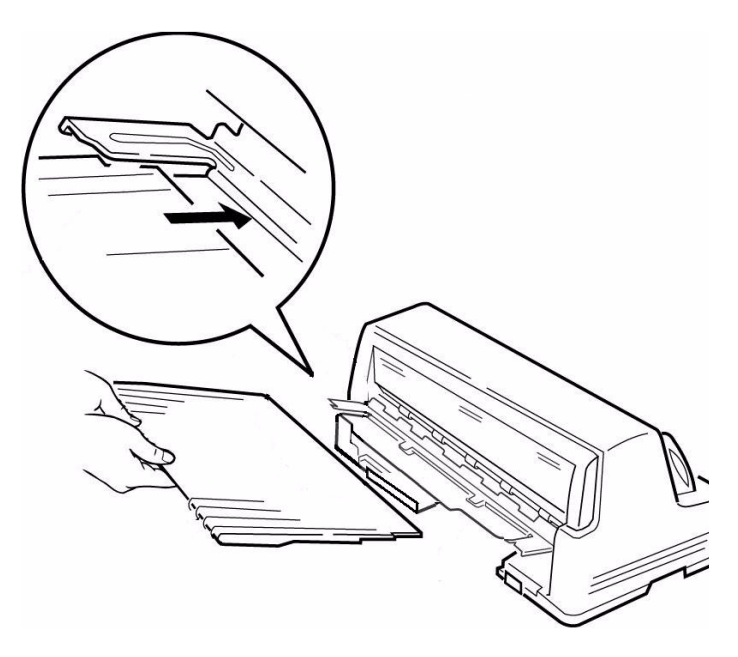

# **Retire la película protectora**

Retire la película plástica protectora que se encuentra sobre parte transparente de la tapa.

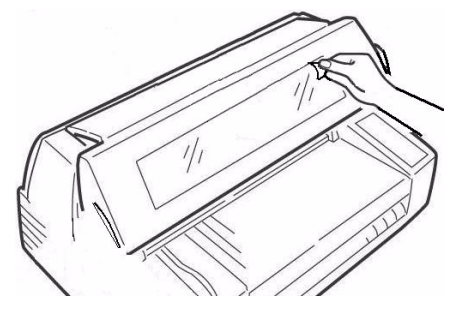

# **Paso 3:**

# <span id="page-28-0"></span>**Hacer prueba de autoverificación**

Antes de continuar, haga una prueba de autoverificación para constatar que la impresora funciona correctamente. Al hacerlo se imprime una lista de las fuentes disponibles.

- 1. Apague la impresora.
- 2. Mantenga presionado MODE y LF mientras enciende la impresora. Suéltelos cuando aparezca el mensaje RELEASE SW en la segunda línea del panel.

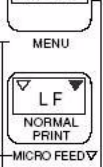

**MODE** 

- 3. Cuando la impresora termina de iniciarse, la pantalla le indicará que debe cargar papel..
- 4. Coloque una hoja tamaño papel o más grande en la plataforma en cualquier parte de "Paper range when Auto Align is ON" (Lugar para papel cuando la Alineación Automática está activada).

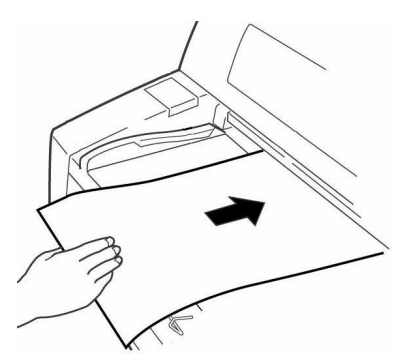

*La impresora alimenta la hoja. Se imprime la prueba y la hoja es devuelta a la plataforma.* La prueba de autoverificación está lista.

## **Paso 4:**

## <span id="page-28-1"></span>**Cargue papel**

## **Hojas individuales/Formularios (ìMANUALî)**

La impresora viene configurada de la fábrica para

- hojas individuales/formularios (Alimentación manual)
- Modo Auto Align (Auto Alineación)
- separación del cabezal de impresión automático (Auto Gap [Auto Separación])

#### **Especificaciones del papel, para utilizarse con el modo Auto Align (Auto Alineación)**

## *Márgenes mínimos de impresión*

1/4 pulgadas (6,4 mm) en todos los bordes

## *Hojas individuales*

- **Tamaño** 
	- $-$  Ancho mínimo: 100 mm (3,9<sup>n</sup>)
	- $-$  Ancho máximo: 364 mm (14,3")
	- $-$  Largo mínimo: 70 mm (2,8<sup>n</sup>)
	- $-$  Largo máximo: 420 mm (16,5")
- **ï Peso**
	- Mínimo: 13,8 lb. US Bond (52 g/m<sup>2</sup>)
	- Máximo: 55,8 lb. US Bond (210 g/m<sup>2</sup>)

## *Formularios multipartes individuales*

- **Tamaño** 
	- $-$  Ancho mínimo: 100 mm (3,9<sup>n</sup>)
	- $-$  Ancho máximo: 364 mm (14,3")
	- $-$  Largo mínimo: 70 mm (2,75")
	- $-$  Largo máximo: 420 mm (16,5")
- **ï Grosor** 
	- $-$  Hasta 8 formularios multicopia (original  $+$  7)
	- $-$  Con un grosor máximo de: 0,48 mm (0,0189")

## **Cargar hojas individuales/Formularios**

1. Extienda hacia afuera los soportes de hojas (**1**) y mueva la guÌa de hojas (**2**) todo lo posible hacia la derecha (la distancia que puede recorrer la quía de hoja es limitada).

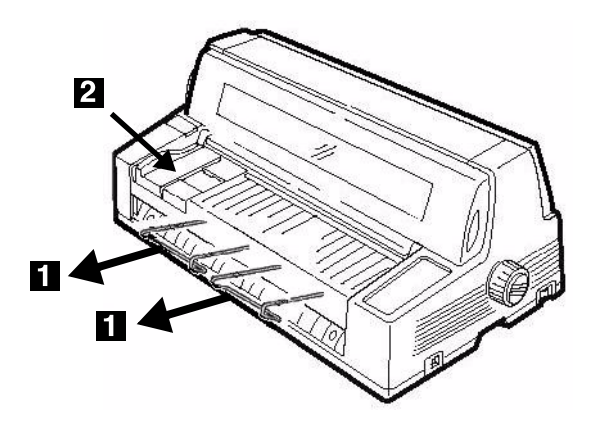

2. Coloque una hoja tamaño papel o más grande en la plataforma en cualquier parte de "Paper range when Auto Align is ON" (Lugar para papel cuando la Alineación Automática está activada).

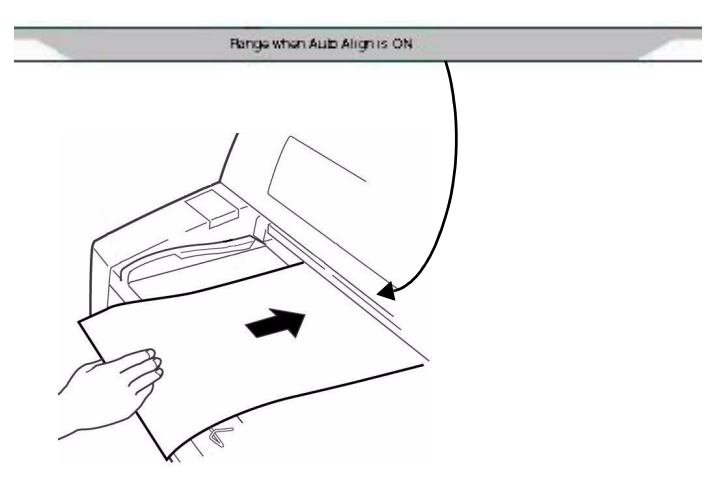

La hoja se carga en posición para imprimir, y es *alineada autom·ticamente con el trayecto de impresión.* 

## **Formularios continuos ("FRONT (Delantera)î)**

#### **Especificaciones**

- **ï Ancho**
	- $-$  Mínimo: 102 mm (4")
	- $-$  Máximo: 406 mm (16<sup>n</sup>)
- **ï Formularios de grosor individual**
	- Peso: 14 a 34 lb. US Bond  $(52, 6 a 128 g/m<sup>2</sup>)$
- **ï Formularios de varias partes: Alimentador de orugas delantero**
	- $-$  Hasta 8 formularios multicopia (original  $+$  7)
	- $-$  Con un grosor máximo de: 0,48 mm (0,0189")
- **ï Formularios de varias partes: Alimentador de orugas trasero opcional**
	- $-$  Hasta 6 formularios multicopia (original  $+$  5)
	- Con un grosor máximo de: 0,36 mm  $(0,0142'')$

#### **Configurar la impresora para imprimir formas continuas**

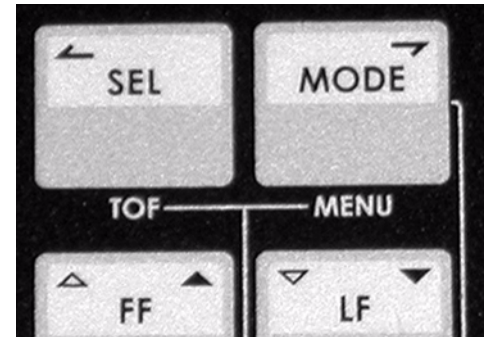

- 1. Si hay una hoja cargada en la plataforma, retírela.
- 2. Con la impresora encendida, presione SEL para colocar la impresora fuera de línea.
- 3. Presione MODE una o dos veces hasta que aparezca el mensaje FRONT en la segunda línea del panel.

La impresora cambia de trayecto y se coloca en estado en línea. El mensaje FRONT aparece en la segunda línea del panel.

#### **Nota**

Para volver a la alimentación de hojas sueltas, siga los mismos pasos, presionando MODE varias veces hasta que el mensaje MANUAL aparezca en la segunda línea del panel.

## **Cargue papel continuo**

1. Empuje hacia adentro los soportes de hojas y levante la plataforma de alimentación de hojas.

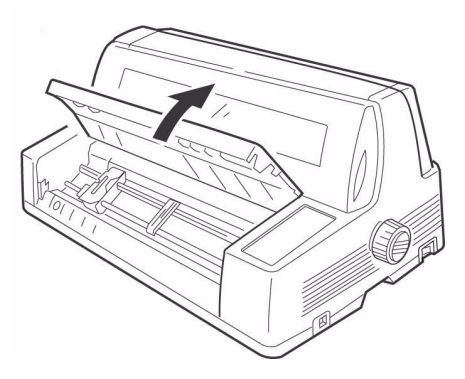

- 2. Levante la palanca de cierre de la oruga izquierda, luego mueva la oruga izquierda a la posición adecuada para el margen izquierdo de impresión..
	- La marca ▼ en la regla (1) -o el centro del hueco con forma de diamante (2) - representa el centro donde se imprime el primer carácter.

#### **Nota**

El movimiento de la oruga de arrastre izquierda se limita a asegurar de que el papel cubra el detector de falta de papel.

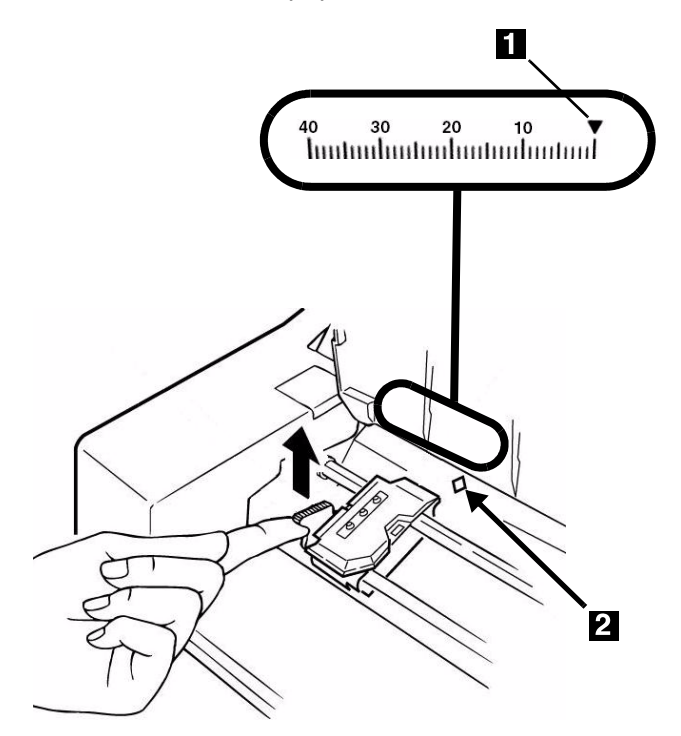

3. Empuje la palanca de cierre hacia abajo para fijar la oruga en su lugar.

4. Levante la palanca de cierre (**1**) de la oruga derecha (**2**) y deslice la oruga para ajustarla al ancho de las hojas continuas que tiene cargadas. Centre el soporte del papel (**3**) entre las dos orugas.

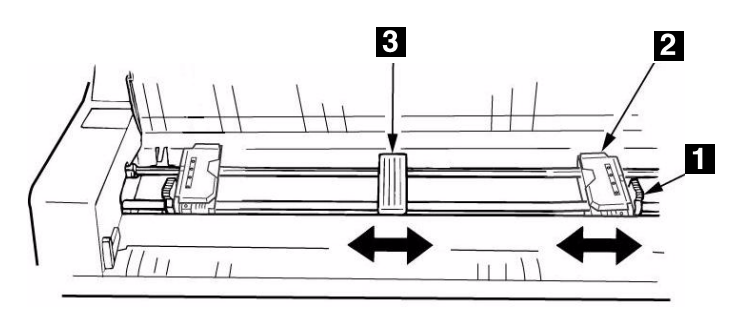

5. Abra ambas tapas de las orugas y coloque los primeros tres huecos de las hojas continuas sobre las clavijas.

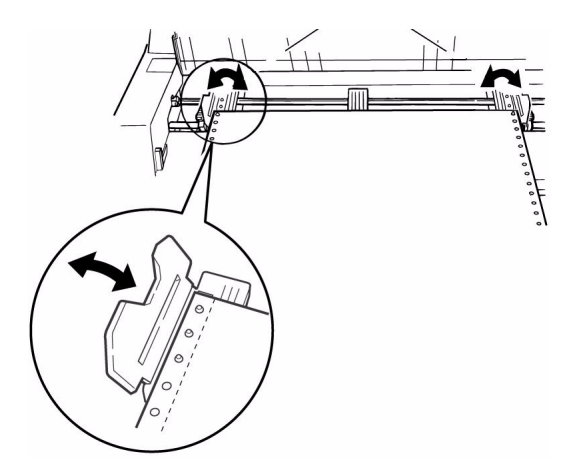

## *°Importante!*

*Aseg˙rese de que mismo n˙mero de huecos*  están utilizados en ambas orugas. De lo contrario, el papel se atascará.

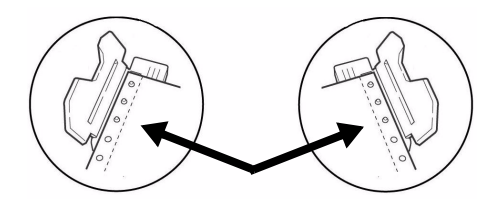

6. Cierre las cubiertas de alimentadores y posicione con exactitud la oruga de arrastre derecha para centrar los agujeros del papel en las espigas de ambas orugas, luego empuje hacia atrás la palanca de bloqueo.

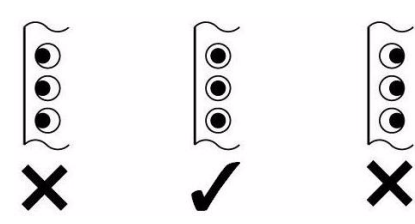

- 7. Baje la plataforma.
- 8. Coloque la pila de hojas continuas más abajo de la impresora de manera que quede alineada con ella con un margen máximo de desplazamiento hacia los lados de 3 cm (1 pulgada) (**1**).

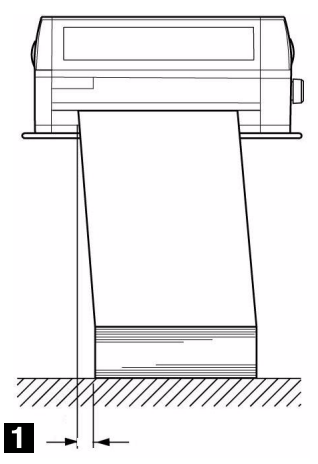

## **CÛmo desprender las hojas continuas**

- 1. Con el indicador SEL encendido, presione SHIFT. *Las formas continuas avanzan hacia el apilador.*
- 2. Desprenda la hoja continua impresa a lo largo de la línea perforada.

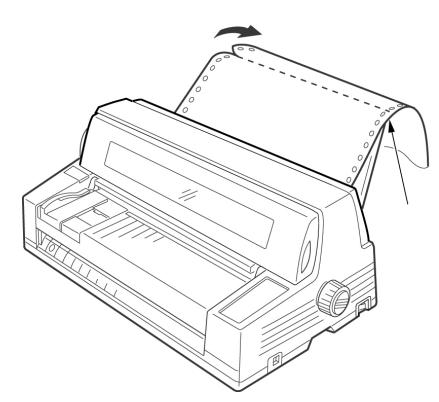

3. Presione SHIFT. *El formulario vuelve a entrar en la impresora y queda listo para imprimir.* 

#### **CÛmo retirar las hojas continuas**

- 1. Siga las instrucciones anteriores para retirar la parte impresa.
- 2. Presione SEL.
- 3. Presione LOAD.
- 4. El formulario se desliza con las orugas..
- 5. Levante la plataforma y retire el formulario de las orugas.
- 6. Baje la plataforma.

#### **Paso 5:**

## <span id="page-31-0"></span>**Conexión a la computadora**

#### **iPrecaución! No conecte el puerto USB y el puerto paralelo al mismo tiempo.**

#### **Puerto USB**

#### **Nota**

No se suministra el cable de interfaz USB con la impresora. Use un cable USB compatible con las especificaciones 2.0 de USB

- 1. Apague la impresora.
- 2. Conecte el cable USB al puerto USB de la impresora.

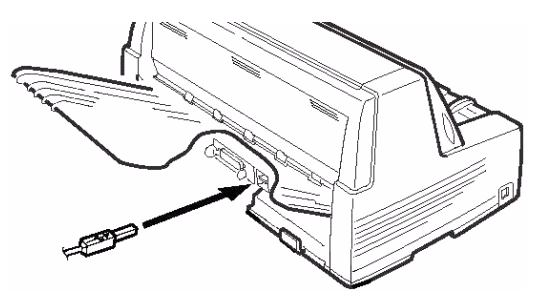

3. Fije el cable en uno de los canales de sujeción (1) en uno de los extremos del chasis en la parte posterior de la impresora para que no estorbe.

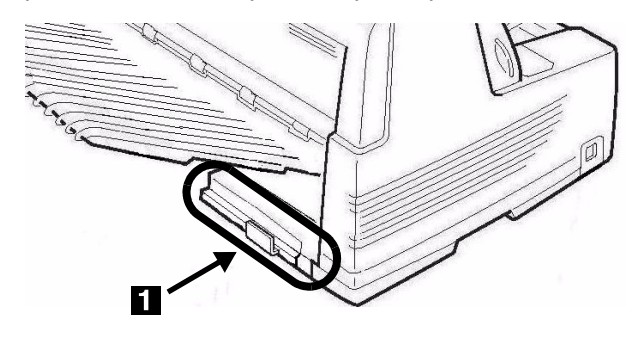

4. onecte el cable USB al puerto USB de la computadora.

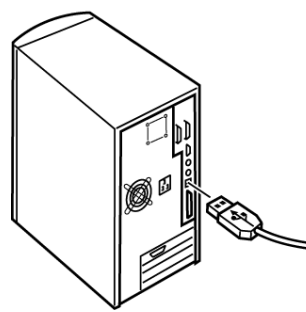

5. Encienda la impresora..

## **Puerto paralelo**

#### **Nota**

La impresora no trae un cable paralelo. Utilice un cable paralelo bidireccional blindado, compatible con IEEE-1284 de una longitud máxima de 6 pies  $(1,2, m)$ .

- 1. Apague la impresora.
- 2. Conecte el cable paralelo al puerto paralelo de la impresora y sujételo con los ganchos de metal.

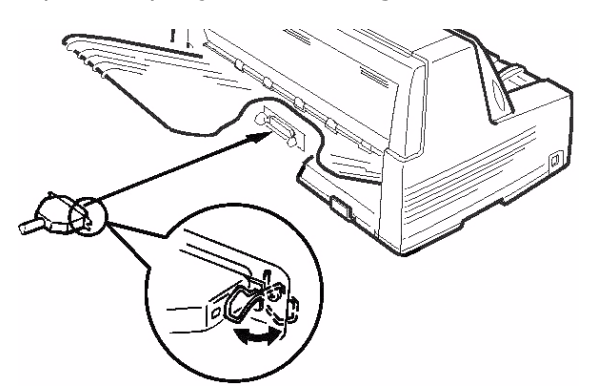

3. Fije el cable en uno de los canales de sujeción (1) en uno de los extremos del chasis en la parte posterior de la impresora para que no estorbe.

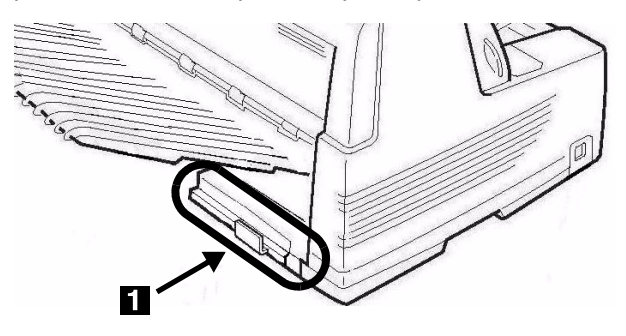

4. Conecte el cable paralelo al puerto paralelo de la computadora y sujételo con los tornillos.

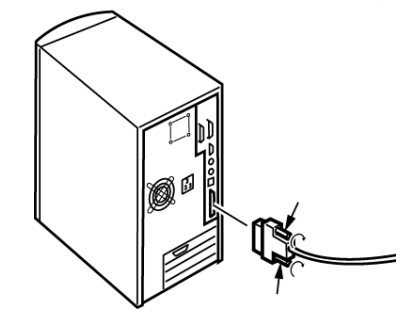

5. Encienda la impresora.

## **Ouerto de red (Solamente el Modelo 8810n)**

#### **Nota**

No se suministra un cable Ethernet<sup>®</sup> con la impresora. Utilice un cable Ethernet con dos pares de hilos trenzados y un enchufe RJ45.

El servidor de impresión de red es del tipo 10/100 Base-T Ethernet.

- $\bullet$  Tramas
	- $-$  IEEE 802.3 y 802.3
	- Ethernet-II
	- SNAP
	- Auto Detectar
- ï Protocolos de red
	- $-$  TCP/IP
	- IPX/SPX (NetWare)
- NetBEUI
- Funciones
	- Autodiagnóstico
	- Impresión de banner
	- Configuración con el navegador Web
	- Notificación por correo electrónico del estado de la impresora.

Para mayor información, vea la Guía del Usuario en línea del CD que viene con su impresora for more information.

#### **Para conectar el puerto Ethernet**

- 1. Apague la impresora.
- 2. Conecte un extremo del cable Ethernet al puerto 10/100B en la parte posterior de la impresora.
- 3. Conecte el otro extremo del cable Ethernet de red.

# <span id="page-33-0"></span>OKI® MICROLINE® 8810/8810n **Guia de Configuração**

# **Resumo da instalação**

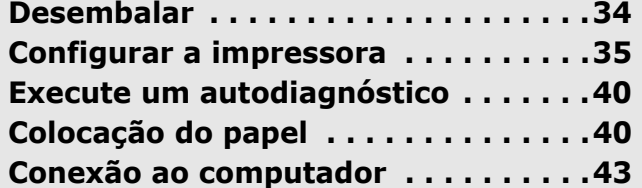

#### <span id="page-33-1"></span>**Etapa 1: Desembalar**

## **Verifique o conte˙do da embalagem**

Se faltar algum dos itens, contacte imediatamente o fornecedor.

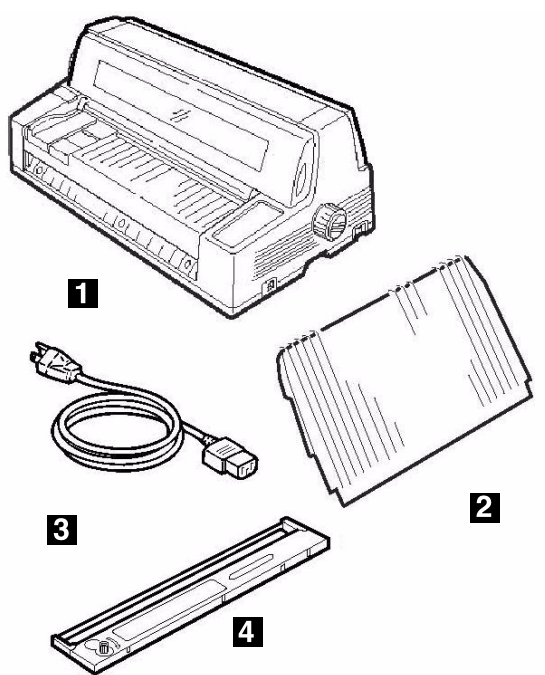

- **1** Impressora
- **2** Empilhador
- 3 Cabo de alimentação
- **4** Cartucho de fita Documentação (não ilustrada)

# **Requisitos de espaÁo**

Coloque a impressora em uma superfície firme e nivelada.

Certifique-se de que haja espaço suficiente disponível para a instalação:

- Largura: 90 cm (35.4")
- Profundidade
	- Atrás da impressora: 60 cm (23,6")
	- Na frente da impressora: 32 cm (12,6")
	- ñ Geral: 153 cm (60,2")
- $\bullet$  Altura: 46 cm (18") mínima

## **Requisitos Ambientais**

- · Temperatura de operação: 5 a 40°C (41 a 104°F)
- $\bullet$  Umidade: 30 a 85% RH

## **Documentação**

A seguinte documentação acompanha a impressora:

- $\bullet$  neste Guia de Configuração Como instalar e preparar a impressora.
- · Livreto de Informações Normativas e de Segurança Informações importantes sobre segurança, informações normativas gerais (FCC, Energy Star, IC, etc.) e Ficha de Informação de Segurança do Produto para a fita.

# **Componentes da impressora**

# **Vista frontal**

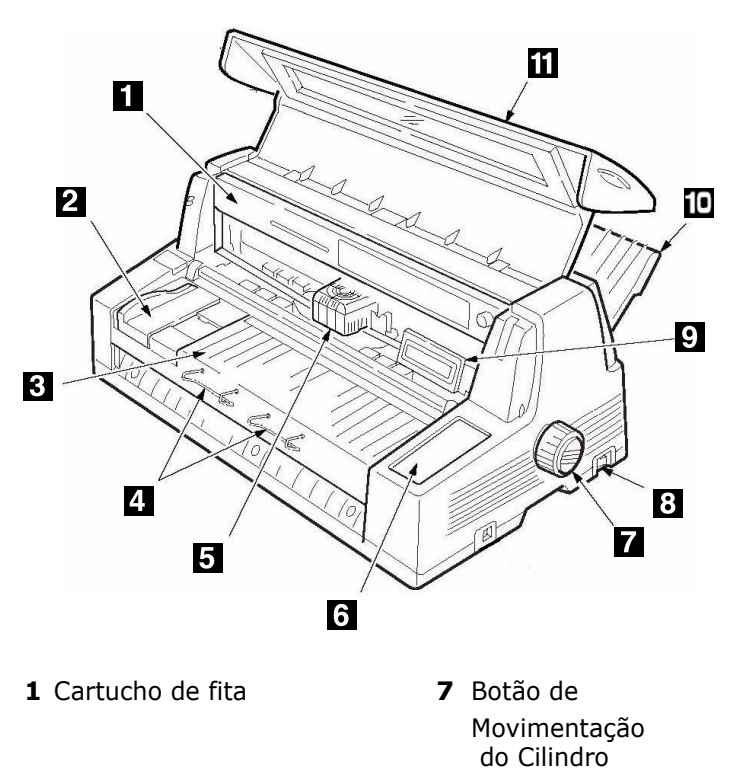

- **2** Guia para folhas avulsas **8** Chave liga/desliga
- **3** Plataforma para folhas avulsas **9** Painel
- **4** Suportes para folhas avulsas **10** Empilhador
- **5** Cabeça de impressão **11** Tampa
- **6** Painel de Controle

# **Vista posterior**

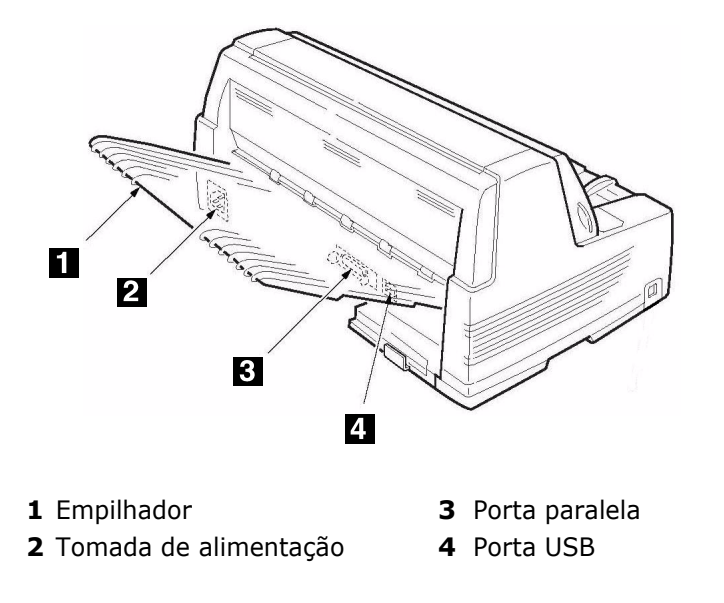

# <span id="page-34-0"></span>**Etapa 2: Configurar a impressora**

## **Retire o elemento de retenção para** transporte da cabeça de impressão

1. Abra a tampa usando os pegadores situados nos dois lados da impressora.

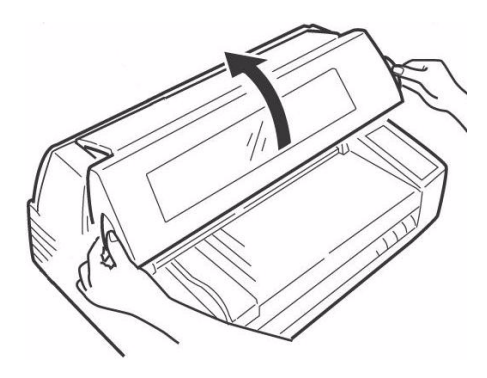

2. Remova a película de plástico protetora do painel do display.

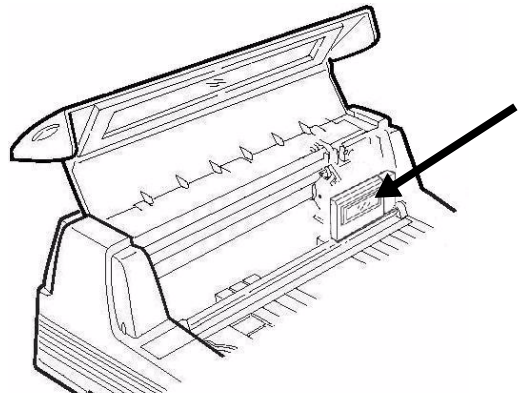

3. Incline o painel do display para frente.

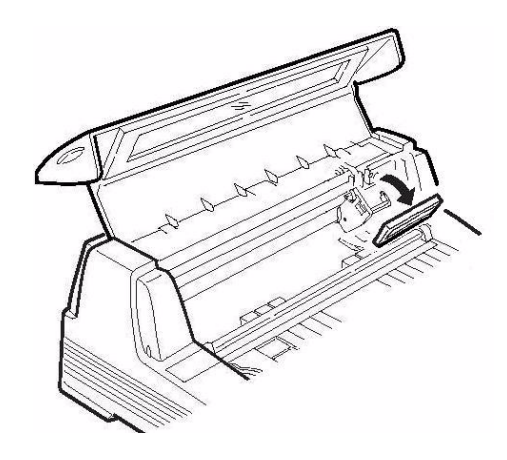

4. Retire o elemento de retenção para transporte (**1**).

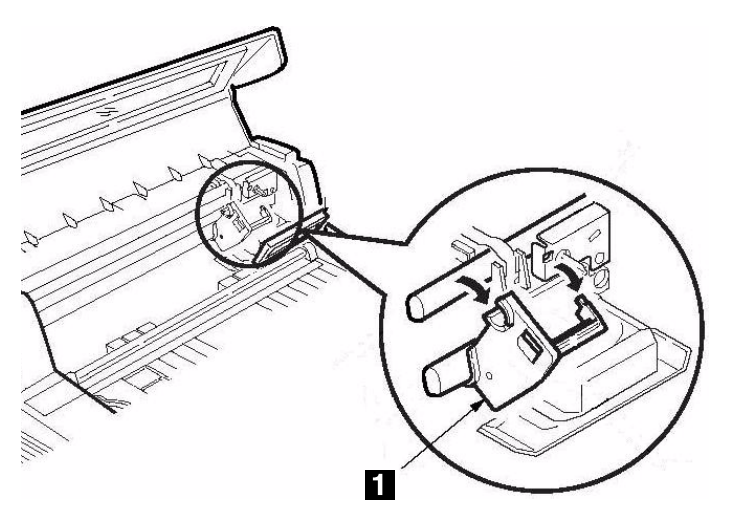

#### **Nota**

Guarde os elementos de retenção e os materiais da embalagem caso seja necessário transportar ou despachar a impressora futuramente.

5. Empurre o painel do display de volta para sua posição original.

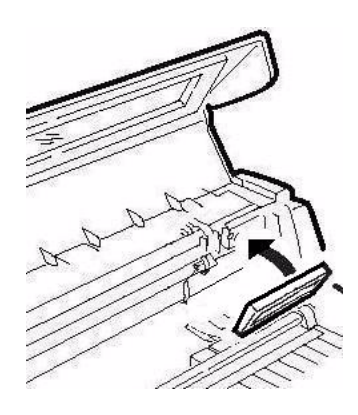

6. Feche a tampa.

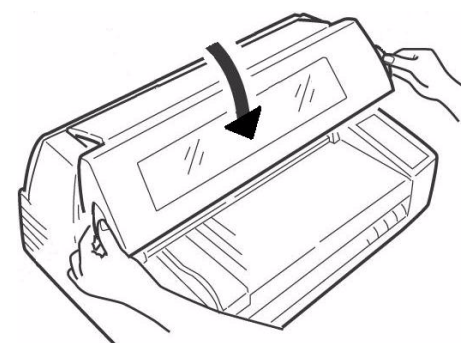

# **Conecte o cabo de alimentação**

1. Certifique-se de que a chave liga/desliga da impressora esteja na posição desligada:

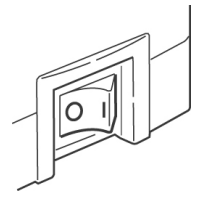

2. Conecte o cabo de alimentação à parte traseira da impressora.

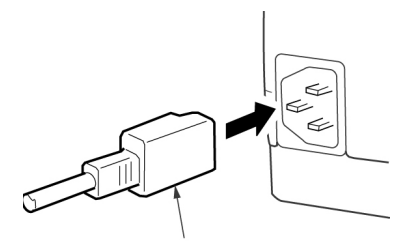

3. Ligue a extremidade oposta em uma tomada aterrada apropriada.

## Instalação do cartucho de fita

1. Ligue a impressora.

A cabeça de impressão se elevará, se deslocará para a esquerda e, em seguida, irá para o centro da impressora e parará.

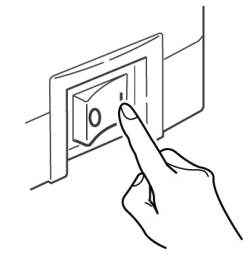

2. Desligue a impressora antes de abrir a tampa.

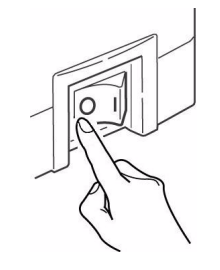

#### *Aviso!*

#### *Certifique-se de que a impressora esteja desligada antes de abrir a tampa.*

3. Abra a tampa.

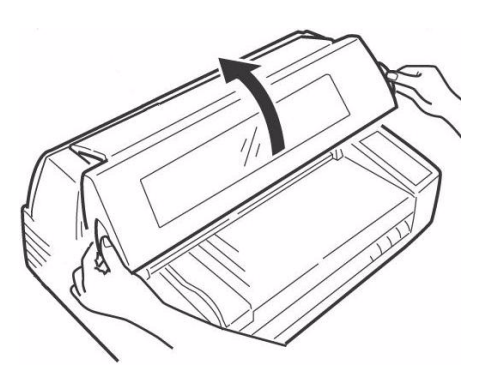

4. Confirme se a cabeça de impressão está centralizada (alinhada com a marca "Ribbon set position").

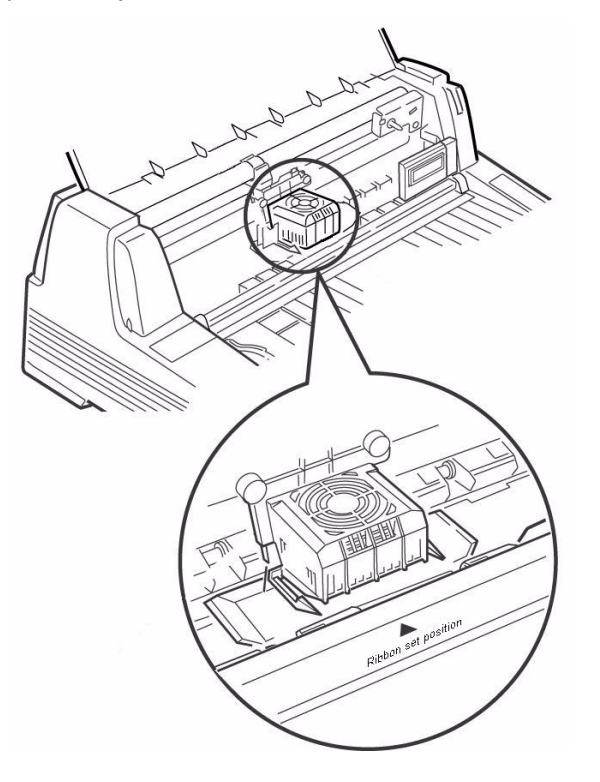

5. Desembale o cartucho de fita e retire os componentes de travamento (**1**).

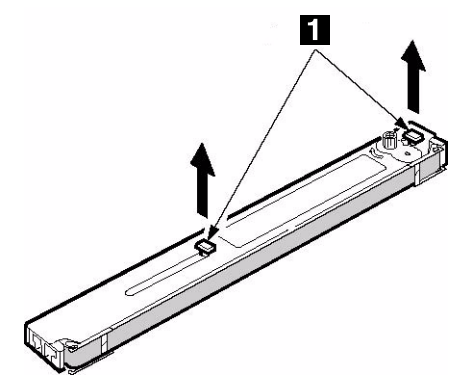

6. Abra os braços de suporte da fita localizados nas extremidades do cartucho até que se encaixem no lugar.

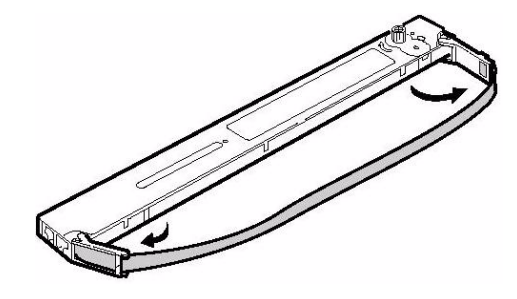

7. Incline o painel do display para frente.

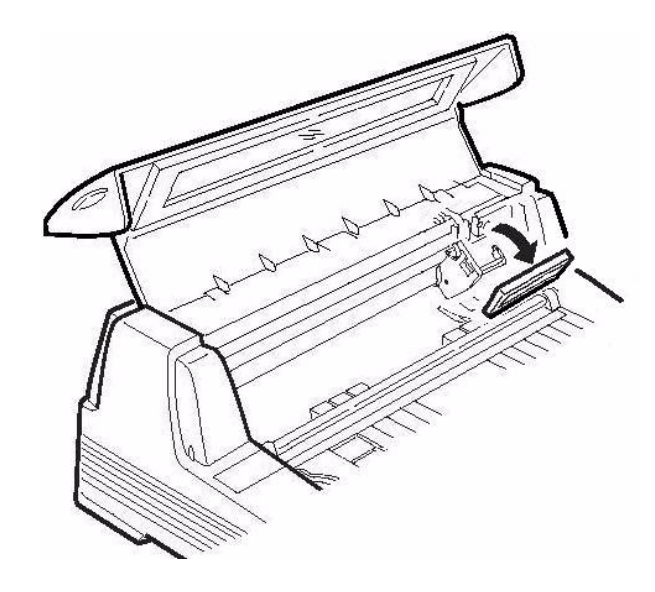

8. Observe o pino preto (1) sobre o qual o botão de avanço da fita se encaixa e as guias (2) - uma de cada lado - nas quais se encaixam os braços de suporte da fita.

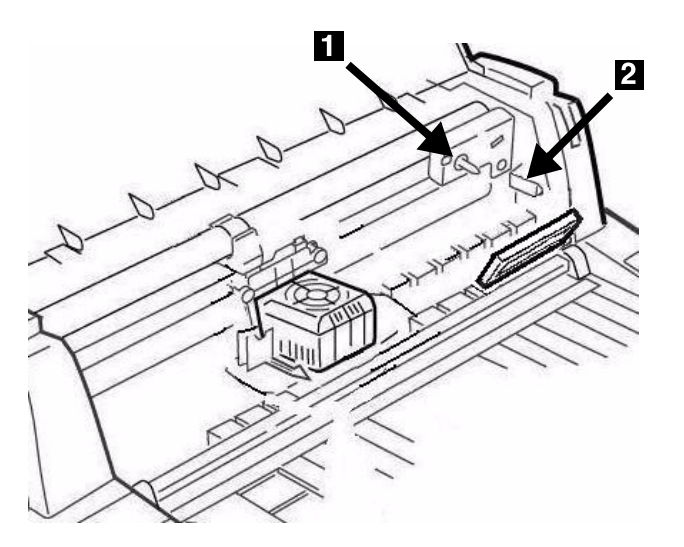

9. Posicione os braços de suporte da fita (1) ao lado das guias (2), posicione o botão de avanço da fita (**3**) sobre o pino e, em seguida, pressione o cartucho firmemente para dentro nas duas extremidades. .

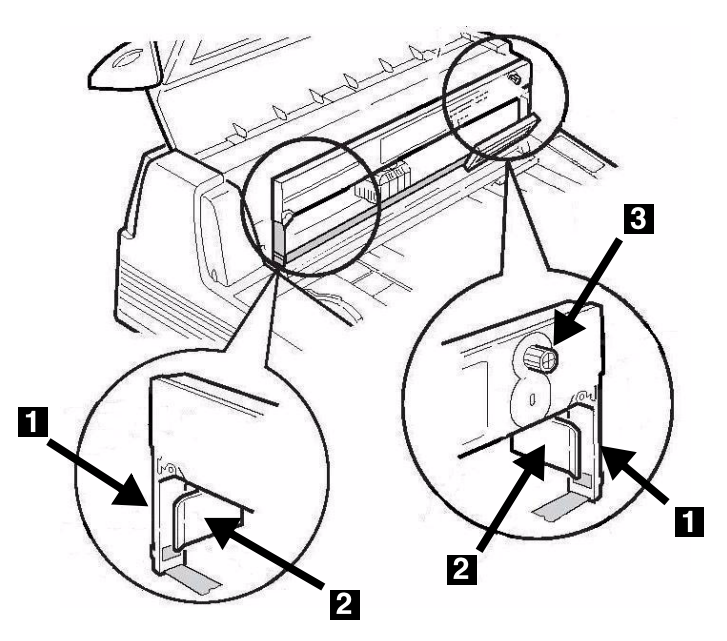

10. Puxe a fita para fora um pouco no lado esquerdo do cartucho para criar um pouco de folga e, em seguida, deslize a fita sob a cabeça de impressão. Tenha cuidado para não torcer, dobrar nem desencaixar a fita dos braços de suporte durante este procedimento.

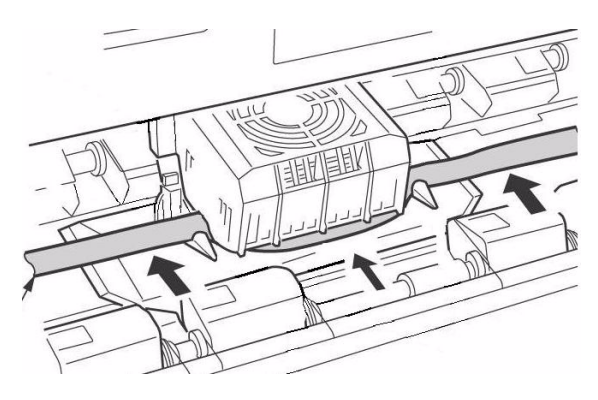

11. Certifique-se de que a fita passe através da reentrância em cada guia da fita.

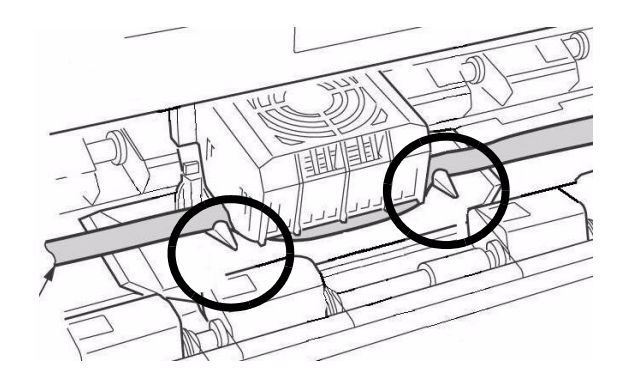

#### Atenção!

Sempre gire o botão de avanço da fita no sentido horário, pois girá-lo no sentido antihorário (para a esquerda) pode fazer com **que a fita enrosque.**

12. Gire o botão de avanço da fita no sentido horário (na direção indicada pelas seta moldadas) para eliminar qualquer excesso de folga na fita.

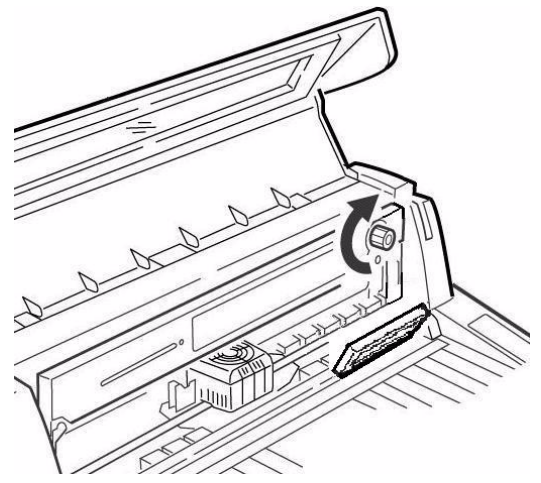

13. Empurre o painel do display de volta para sua posição original.

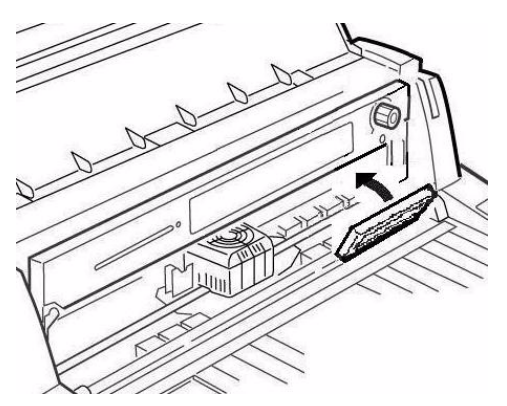

14. 13. Feche a tampa.

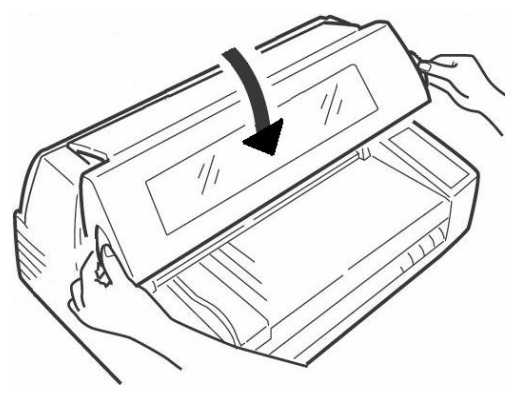

#### Atenção!

Se a tampa não fechar com facilidade, não a **force. A extremidade direita do cartucho de**  fita não está encaixada corretamente na **impressora. Abra a tampa e corrija o problema.**

## **Instale o empilhador**

Com a borda plana voltada para a impressora e o lado fosco para cima, encaixe o empilhador nas

reentrâncias dos dois lados do suporte, empurrando-o o máximo que puder.

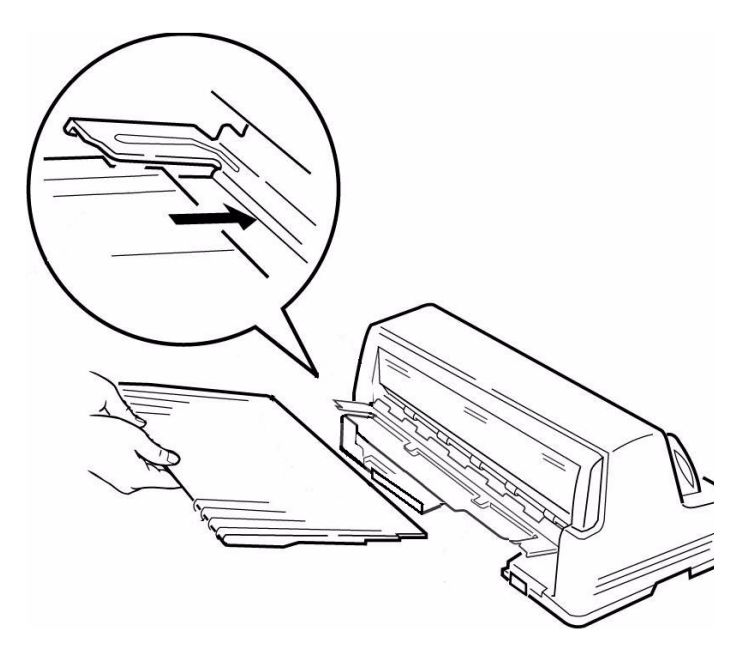

## **Retire a película protetora**

Remova a película de plástico protetora da área de visualização da tampa.

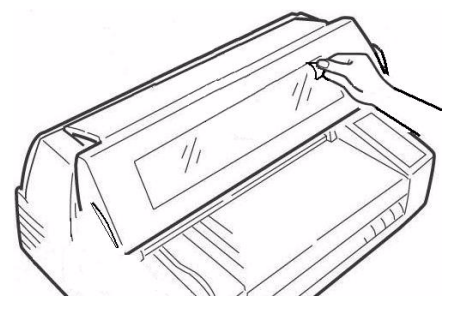

# <span id="page-39-0"></span>**Etapa 3: Execute um autodiagnóstico**

Antes de prosseguir, execute um autodiagnóstico para verificar se a impressora está funcionando corretamente. Isto imprimirá uma lista das fontes disponíveis.

- 1. Desligue a impressora.
- 2. Pressione e mantenha pressionados MODE e LF ao mesmo tempo em que liga a impressora. Solte-os quando a mensagem RELEASE SW aparecer na segunda linha do display.
- 3. Quando a inicialização da impressora terminar, o display exibirá uma mensagem solicitando a inserção do papel.
- 4. Coloque uma folha de papel tamanho carta, ou maior, na plataforma em qualquer posição dentro da área marcada "Paper range when Auto Align is ON" (Area para o papel quando o alinhamento automático estiver ativado).

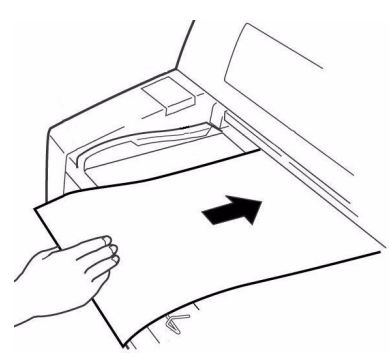

A folha será alimentada pela impressora. O *teste será impresso e a página será ejetada de volta na plataforma.*

O procedimento de autodiagnóstico está concluído.

# <span id="page-39-1"></span>**Etapa 4: Colocação do papelr**

## **Folhas avulsas/Formulários (ìMANUALî)**

A impressora é configurada na fábrica para

- Folhas avulsas/Formulários (Alimentação manual)
- · Modo de alinhamento automático
- Ajuste automático da distância da cabeça de impressão (Auto Gap)

#### Especificações do papel, para uso com **o modo de alinhamento automático**

*Margens mÌnimas de impress"o* 

6,4 mm (1/4") em todos os lados

#### *Folhas avulsas*

- **ï Tamanho**
	- $-$  largura mínima: 100 mm  $(3,9'')$
	- $-$  largura máximo : 364 mm (14,3")
	- $-$  comprimento mínima: 70 mm (2,8<sup>n</sup>)
	- $-$  comprimento máximo: 420 mm (16,5")
- **ï Gramatura**
	- Mínima: 13.8 lb. US Bond (52 g/m<sup>2</sup>)
	- máximo: 55.8 lb. US Bond (210 g/m<sup>2</sup>)

## *Formulários multivias individuais*

- **ï Tamanho**
	- $-$  largura mínima: 100 mm (3,9")
	- $-$  largura máximo: 364 mm (14,3")
	- $-$  comprimento mínima: 70 mm (2,75<sup>n</sup>)
	- $-$  comprimento máximo: 420 mm (16,5<sup>n</sup>)

#### **ï Espessura**

- $-$  Até formulários de 8 vias (original  $+$  7)
- $-$  Espessura máxima: 0.48 mm (0.0189")

## **Colocação de folhas avulsas/Formulários**

1. Puxe para fora os suportes para folhas avulsas (**1**) e mova a guia para folhas avulsas (**2**) o máximo possível para a direita (o deslocamento da guia È limitado).

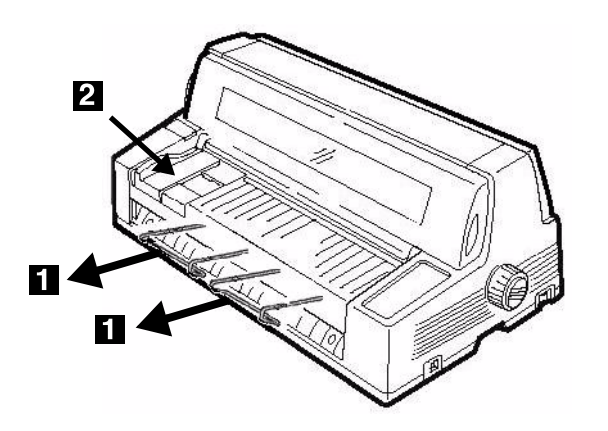

2. Coloque uma folha de papel/formulário tamanho carta, ou maior, na plataforma em qualquer posição dentro da área marcada "Paper range when Auto Align is ON" (Area para o papel quando o alinhamento automático estiver ativado).

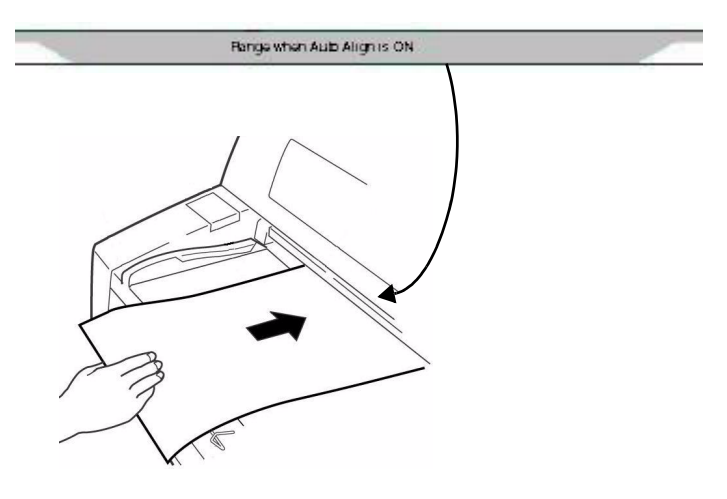

A folha avançará para a posição de impressão, *alinhando-se automaticamente com o percurso de*  cabeça impressão.

# **Formulários contínuos ("Frontal")**

## **Especificações**

#### **ï Largura**

- $-$  Mínima: 102 mm (4")
- $-$  Máximo: 406 mm (16<sup>n</sup>)
- $\bullet$  **Formulários de uma via** 
	- Faixa de gramatura: 14 a 34 lb. US Bond  $(52.6 a 128 g/m<sup>2</sup>)$
- $\bullet$  **Formulários de múltiplas vias: Tracionador frontal** 
	- $-$  Até formulários de 8 vias (original  $+$  7)
	- Maximum Thickness: 0.0189" (0.48 mm)
- $\bullet$  **Formulários multivias: Tracionador traseiro opcional**
	- Até formulários de 6 vias (original  $+ 5$ )
	- $-$  Espessura máxima: 0.36 mm (0.0142")

#### **Configure a impressora para formulários contÌnuos**

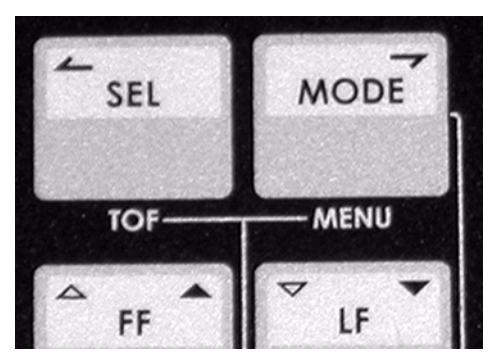

- 1. Se houver alguma folha na plataforma, remova-a.
- 2. Com a impressora ligada, pressione SEL para colocar a impressora fora de linha/em linha.
- 3. Pressione MODE uma ou duas vezes até que FRONT seja exibido na Segunda linha do display.

A impressora mudará o percurso e voltará a ficar em linha. FRONT aparecerá na segunda linha do *display.*

#### **Nota**

Para voltar a usar a alimentação de folhas avulsas, siga as mesmas etapas, pressionando MODE várias vezes até que MANUAL apareça na segunda linha do display.

## **Colocação de formulários contínuos**

1. Empurre os suportes para folhas avulsas para dentro e levante a plataforma de alimentação de folhas avulsas.

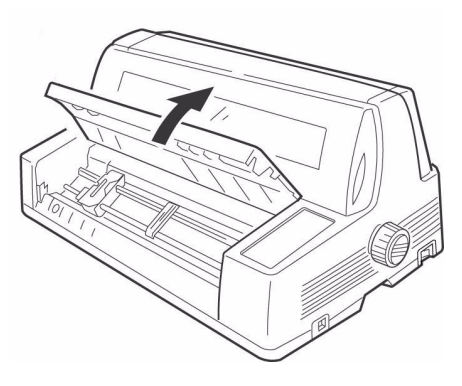

2. Levante a alavanca de travamento do tracionador esquerdo e, em seguida, mova-o para ajustar a margem esquerda para impressão..

A marca ▼ no medidor (**1**)-ou o centro do orifÌcio em forma de losango (2)-representa a posição do centro do primeiro caractere impresso.

#### **Nota**

O movimento do trator esquerdo é limitado para assegurar que o papel cubra o sensor de ausência de papel.

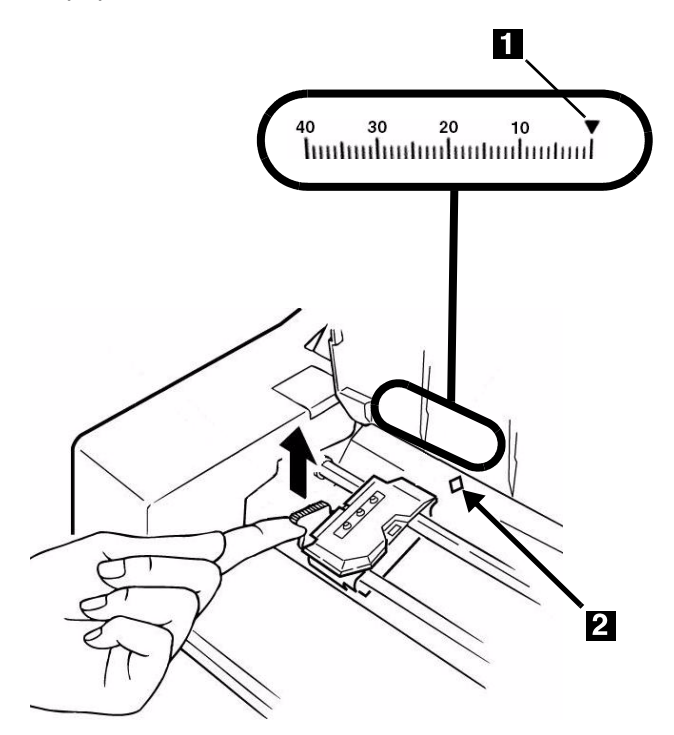

3. Empurre a alavanca de travamento para baixo para prender o tracionador esquerdo no lugar.

4. Levante a alavanca de travamento (**1**) do tracionador direito (**2**) e mova o tracionador para que se alinhe com a largura do formulário contínuo que está sendo utilizado. Centralize o suporte para papel (**3**) entre os dois tracionadores.

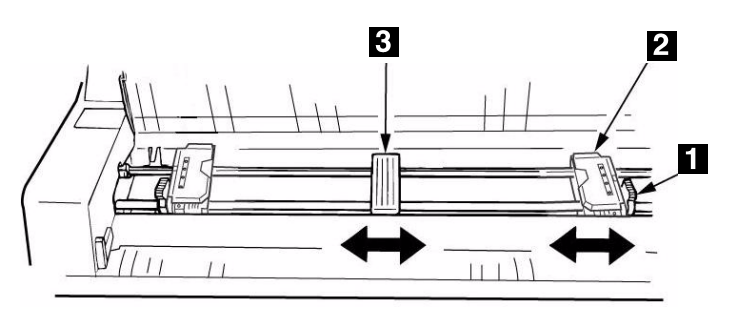

5. Abra as coberturas dos dois tracionadores e coloque os três primeiros orifícios do formulário contínuo sobre os pinos.

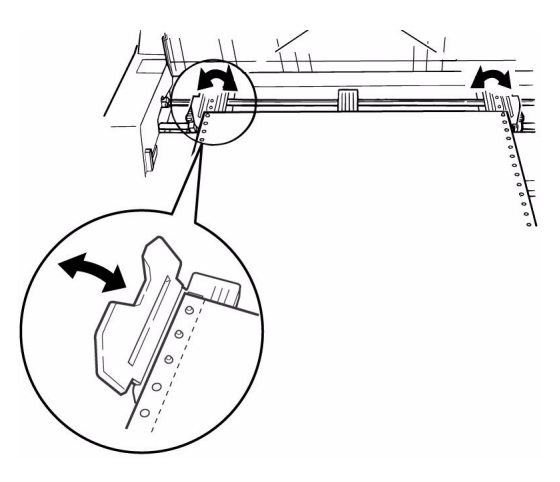

#### *Importante!*

*Certifique-se de que o mesmo n˙mero de orifÌcios do papel esteja encaixado em cada tracio*nador. Caso contrário, o papel enroscará.

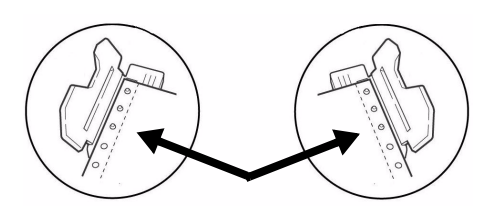

6. Feche os protetores dos pinos e ajuste a posição do trator direito para centralizar os orifícios no papel com os pinos em ambos os tratores, e empurre a trava de volta.

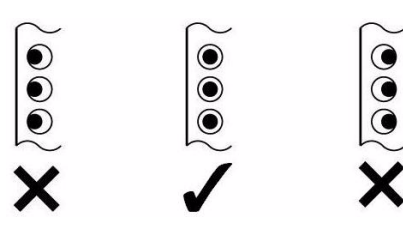

- 7. Abaixe a plataforma.
- 8. Coloque a pilha de formulários contínuos embaixo da impressora com desalinhamento máximo de 3 cm (**1**).

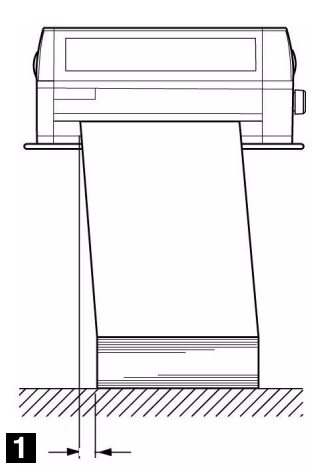

#### Separação de formulários contínuos **impressos**

- 1. Com a luz SEL acesa, pressione SHIFT. Os formulários contínuos avançarão na direção do *empilhador.*
- 2. Destaque o formulário impresso ao longo da perfuração.

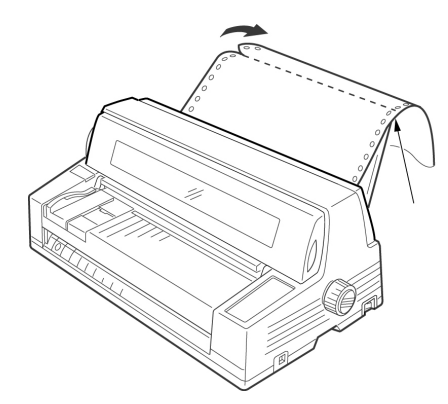

3. Pressione SHIFT.

*O formul·rio ser· recolhido para dentro da impressora, pronto para a impressão do próximo documento.* 

## **Remoção de formulários contínuos**

- 1. Siga as etapas descritas acima para remover a porção impressa.
- 2. Pressione SEL.
- 3. Pressione LOAD. Os formulários retrocederão para os *tracionadores.*
- 4. Levante a plataforma e retire os formulários dos tracionadores.
- 5. Abaixe a plataforma.

#### **Etapa 5:**

## <span id="page-42-0"></span>**Conexão ao computador**

#### Atenção!

Não conecte as portas USB e paralela ao **mesmo tempo.**

## **Porta USB**

#### **Nota**

Nenhum cabo USB È fornecido com a impressora. Use um cabo USB compatível com a especificação USB 2.0.

- 1. Desligue a impressora.
- 2. Conecte o cabo USB à porta USB da impressora.

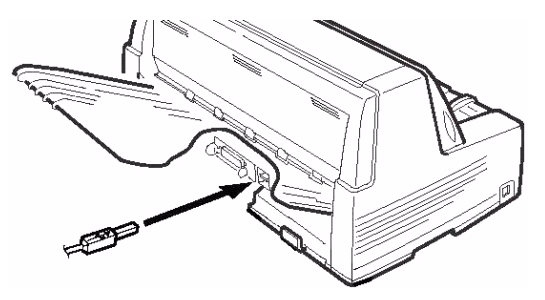

3. Prenda o cabo em um dos canais (**1**) integrados em um dos lados da parte traseira da impressora para que não atrapalhe.

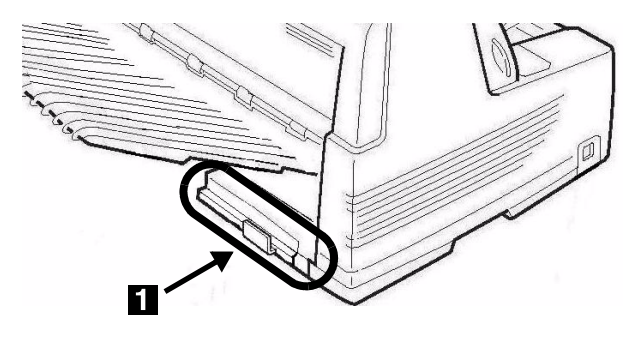

4. Conecte o cabo USB à porta USB no computador.

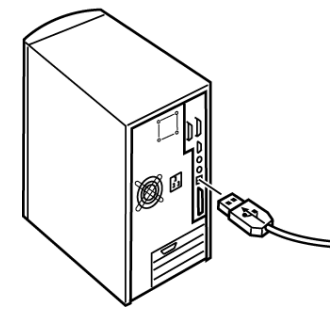

5. Ligue a impressora.

## **Porta paralela**

#### **Nota**

Nenhum cabo paralelo é fornecido com a impressora. Use um cabo paralelo bidirecional blindado compatível com IEEE-1284 de não mais que 1,2 m (6 pés) de comprimento.

- 1. Desligue a impressora.
- 2. Conecte o cabo paralelo na porta paralela da impressora e prenda-o com as presilhas de metal.

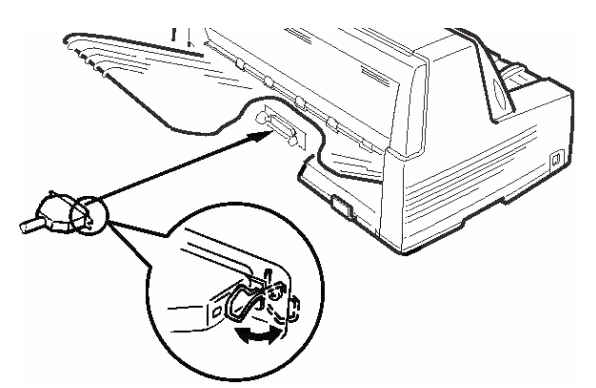

3. Prenda o cabo em um dos canais (**1**) integrados em um dos lados da parte traseira da impressora para que não atrapalhe.

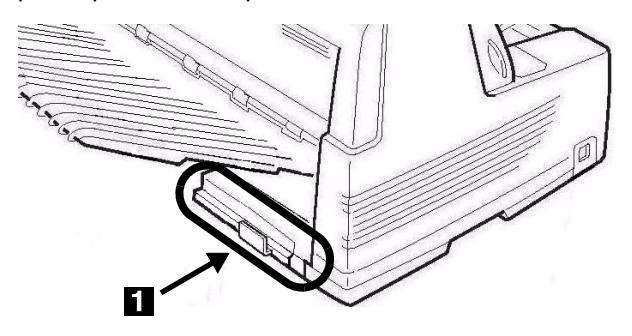

4. Conecte a outra extremidade do cabo paralelo à porta paralela do computador, prendendo-a com os parafusos.

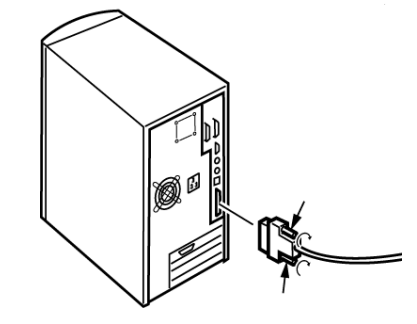

5. Ligue a impressora.

#### **Porta de Rede (Apenas modelo 8810n) Nota**

Nenhum cabo Ethernet® é fornecido com a impressora. Use um cabo Ethernet com dois pares de fios trançados e um plugue RJ45.

O servidor de impressão de rede é 10/100 Base-T Ethernet.

- Ouadros
	- ñ IEEE 802.3 e 802.3
	- Ethernet-II
	- SNAP
	- Detecção automática
- Protocolos de rede
	- TCP/IP
	- IPX/SPX (NetWare)
	- NetBEUI
- Funções
	- autodiagnóstico
	- Compatível com banners
	- Configuração através de navegador da Internet
	- Notificação do status da impressora por e-mail

Consulte o Manual do Usuário no CD fornecido com a impressora para obter mais informações.

#### **Para conectar a porta Ethernet**

- 1. Desligue a impressora.
- 2. Conecte uma extremidade do cabo Ethernet à porta 10/100B na parte traseira da impressora.
- 3. Conecte a outra extremidade do cabo Ethernet à porta da rede.

Oki Data Americas, Inc., 2000 Bishops Gate Blvd., Mt. Laurel, NJ 08054-4620 Tel: (856) 235-2600 FAX: (856) 222-5320) my.okidata.com

Oki Data Americas, Inc., 2735 Matheson Blvd. East, Unit 1, Mississauga (Ontario), Canada L4W 4M8 TÈl. : 1 800 654-3282 TÈlÈc. : (905) 238-4427

Oki Data de Mexico, S.A. de C.V., Mariano Escobedo No. 748 - 8 Piso, Col Anzures, e. p. 11590, México, DF Tel: +52-555-263-8780 FAX: +52-555-250-3501

Oki Data do Brasil Informática, Ltda., Rua Alexandre Dumas, 2220 – 8º andar,<br>Chácara Santo Antonio, São Paulo-SP 04717-004, Brasil

Tel: 55-11-3444-6747 (Grande São Paulo), 0800-11-5577 (Demais localidades) FAX: 5511-3444-3501 Email: okidata@okidata.com.br

OKI, ® / MD / MR, Oki Electric Industry Company, Ltd.

#### **© 2006 Oki Data Americas, Inc. 59386601**

Free Manuals Download Website [http://myh66.com](http://myh66.com/) [http://usermanuals.us](http://usermanuals.us/) [http://www.somanuals.com](http://www.somanuals.com/) [http://www.4manuals.cc](http://www.4manuals.cc/) [http://www.manual-lib.com](http://www.manual-lib.com/) [http://www.404manual.com](http://www.404manual.com/) [http://www.luxmanual.com](http://www.luxmanual.com/) [http://aubethermostatmanual.com](http://aubethermostatmanual.com/) Golf course search by state [http://golfingnear.com](http://www.golfingnear.com/)

Email search by domain

[http://emailbydomain.com](http://emailbydomain.com/) Auto manuals search

[http://auto.somanuals.com](http://auto.somanuals.com/) TV manuals search

[http://tv.somanuals.com](http://tv.somanuals.com/)